# **目的地**

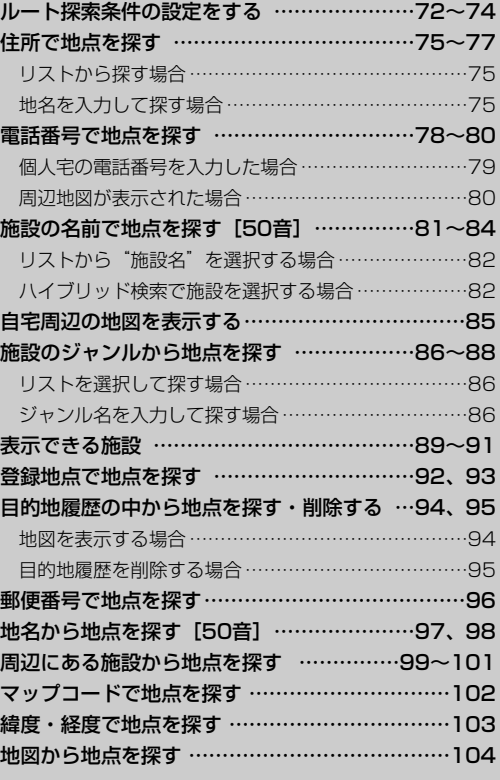

# <span id="page-1-0"></span>**ルート探索条件の設定をする(1)**

ルートを探索する条件を変更することができます。次に行なうルート探索から、変更後の条件で探索 します。

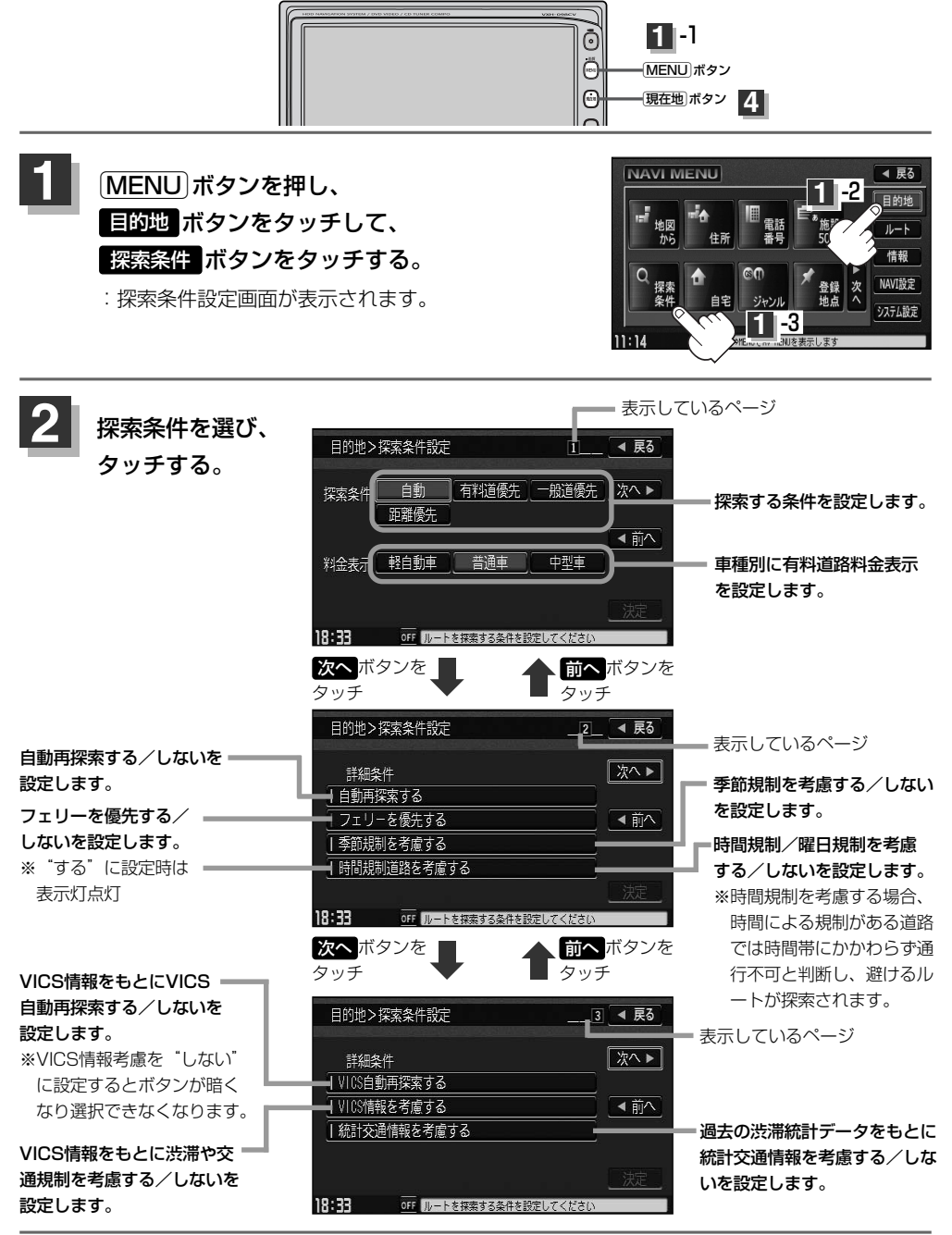

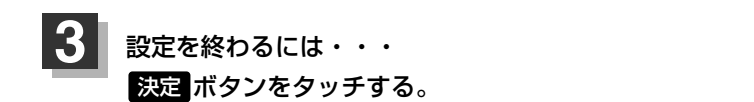

:設定を保存し、メニュー画面に戻ります。

### **4** <sup>v</sup>ボタンを押すと、現在地の地図画面に戻る。

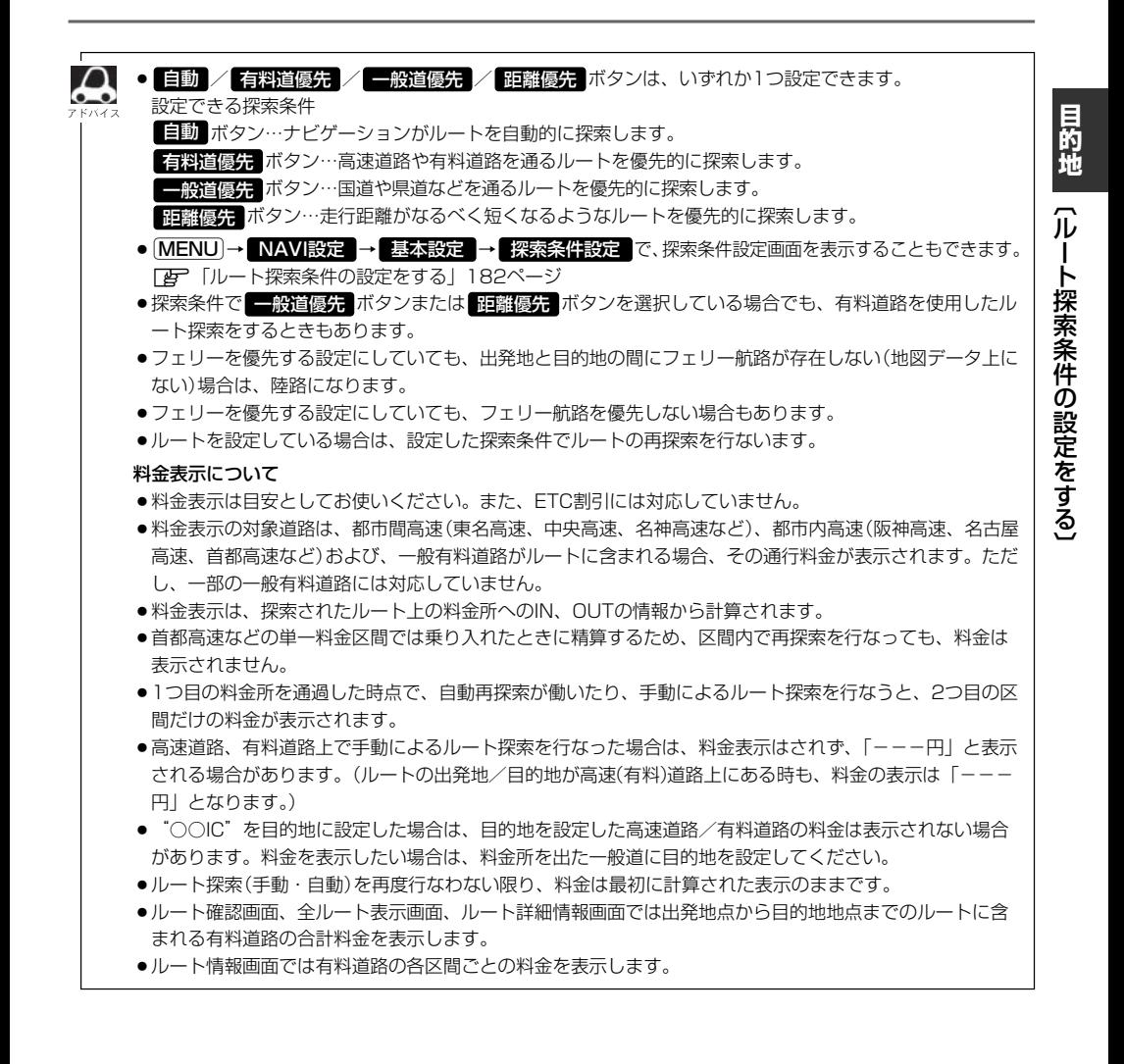

73

# **ルート探索条件の設定をする(2)**

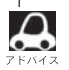

VICS自動再探索・VICS情報を考慮・統計交通情報を考慮について

- ●VICS情報を考慮"する"に設定していても別売のVICS光・電波ビーコンユニットを接続していない場合は 規制のみ(通行止めなど)を考慮したルート探索となります。
- ●VICS情報を考慮"する"、VICS自動再探索"する"に設定しても、VICS情報を受信できていない場合は渋 滞を考慮するルート探索やVICS自動再探索はされません。
- ●統計交通情報を考慮"する"に設定すると本機に収録されている季節・曜日・大型連休・時間などをパター ン化した過去のVICS渋滞統計データをもとにルート探索を行なうため、突発的な事故・工事・規制などに よる交通状況の急な変化には考慮されない場合があります。
- ●VICS自動再探索"する"に設定すると、ルート前方に通行止めなどの規制情報が存在した場合に、自動で ルートを再探索します。また、別売のVICS光・電波ビーコンユニットを接続すると渋滞情報を考慮したル ートを自動的に再探索します。
- ●探索されたルートは必ずしも渋滞区間を含まないルートになるとは限りません。

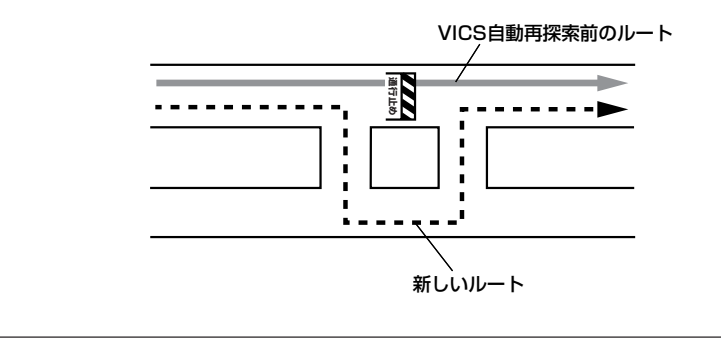

# <span id="page-4-0"></span>**住所で地点を探す(1)**

住所を入力して地点を探すことができます。地図ソフトには、約3,400万件のデータが収録 されています。

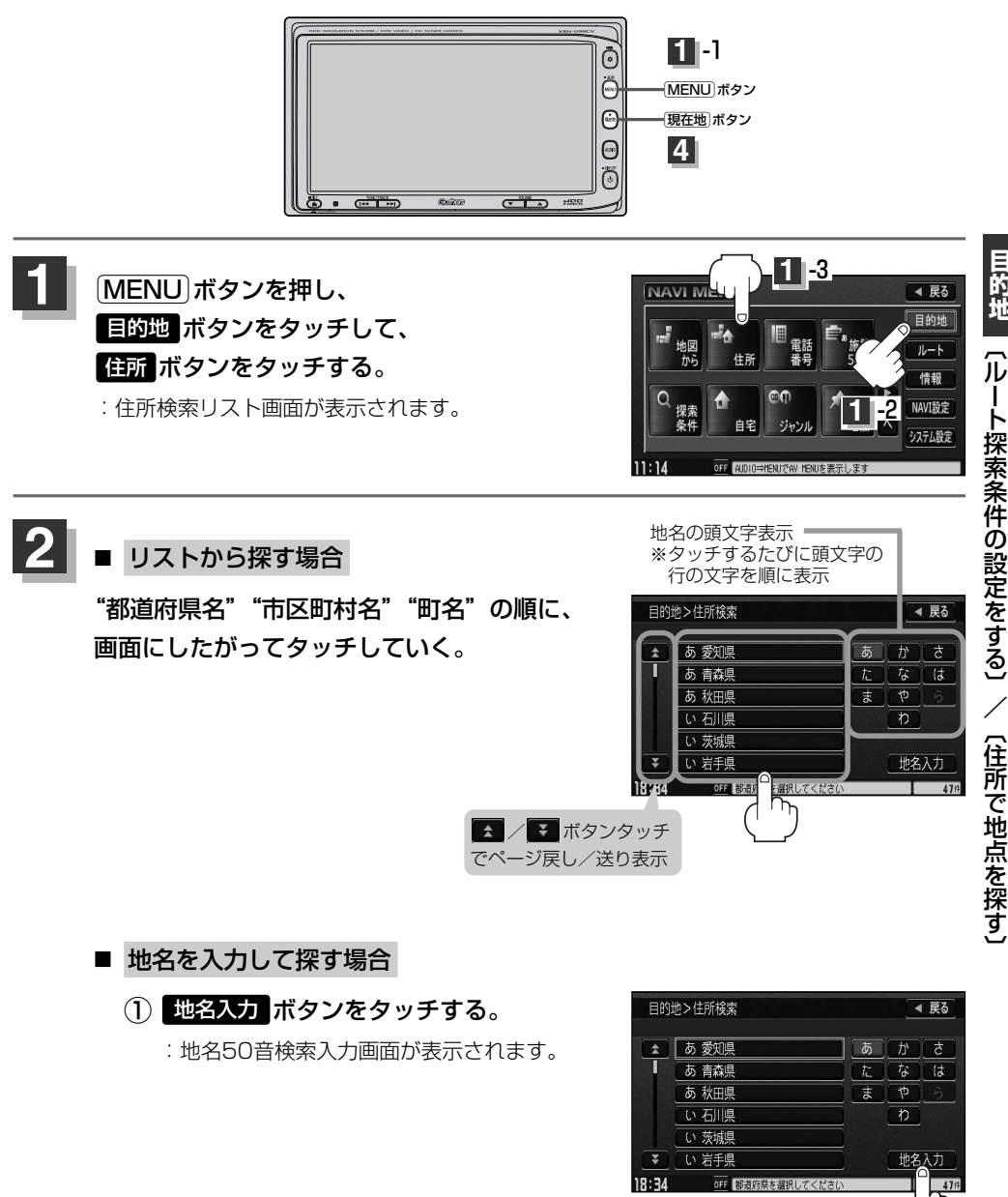

ー ト 探 索 条 件 の 設 定 を す る 〕 /  $\overline{\mathbf{C}}$ 住 所 で 地 点 を 探 す 〕

**目 的 地**

 $^{\textcircled{\scriptsize{1}}}$ 

## **住所で地点を探す(2)**

② 文字をタッチして地名をひらがなで 入力し、 <mark>検索</mark> ボタンをタッチする。 :リストが表示されます。

「西 入力方法は「地名から地点を探す「50 音]」の手順 (97ページ)を参照。 **3**

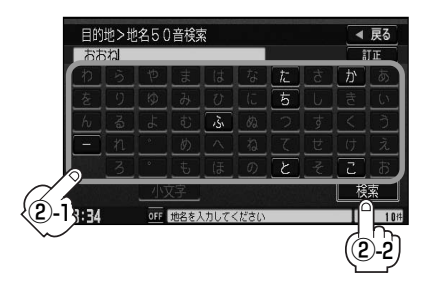

③ リストから"地名"を選びタッチする。

都道府県に複数の地名がある場合は 絞込み ボタンが表示されます。 絞込み ボタンをタッチすると 都道府県名を絞り込むことができます。

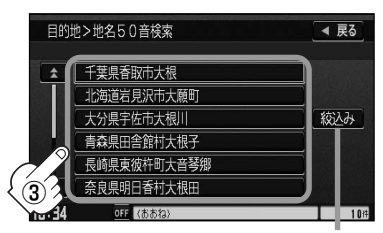

都道府県に複数の 地名がある場合表示

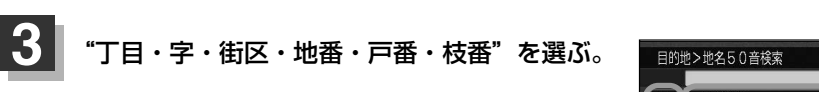

### ■ リストから探す場合

"丁目・字・街区・地番・戸番・枝番"の順に、 画面にしたがって、タッチしていく。

▲ / ▼ ボタンタッチ でページ戻し/送り表示

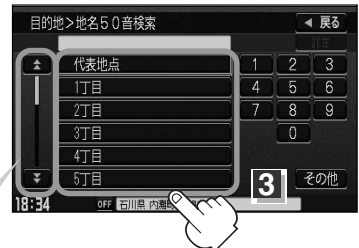

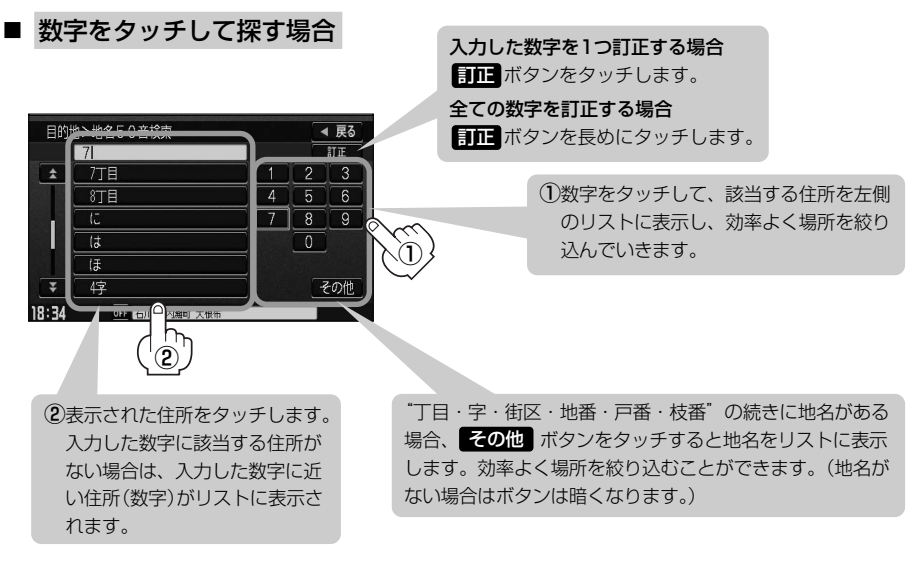

:周辺の地図が表示されます。

※ <mark>閉じる</mark> ボタンまたは地図画面をタッチすると設定メニューを閉じることができます。(と)<br>ー・ティー 再度設定メニューを表示させるときは <mark>設定</mark> ボタンをタッチしてください。 **「B 「Quick機能について」58、59ページ** 

### 現在地の地図画面に戻るときは、「現在地」ボタンを押す。

 $\boldsymbol{\mathcal{A}}$ ●リスト画面右のひらがなは地名の頭文字です。頭文字をタッチすると、該当する地名が表示され、効率よ く地域を絞り込むことができます。(入力できない文字は暗くなります。) また、頭文字をタッチするたびに頭文字の行の文字が順に表示されます。 リスト画面右の数字をタッチすると、該当する住所が表示され、効率よく場所を絞り込むことができます。 ¡入力した番地が収録されていない場合は、その付近の地図が表示されます。 ●入力した住所を訂正したい場合は、 戻る ボタンをタッチして、訂正したいリストまで戻してください。 ●番地など住所の詳細が分からないときは "都道府県名" "市区町村名" "町名" を選んだあと KIを基地点 ボタンをタッチすると、選んだ場所の代表地点の地図が表示されます。

## <span id="page-7-0"></span>**電話番号で地点を探す(1)**

電話番号から、その地域の地図を表示することができます。電話番号を入力して地点を探すことがで きます。地図ソフトには、NTTタウンページの情報(約1,000万件)および(株)ダイケイのテレデー タ(個人宅情報 約3,000万件)が収録されています。

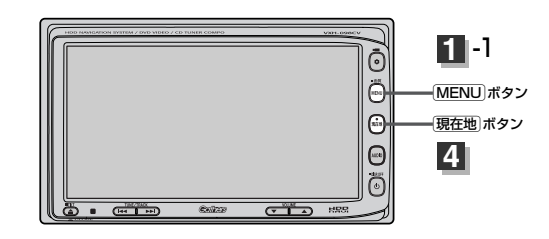

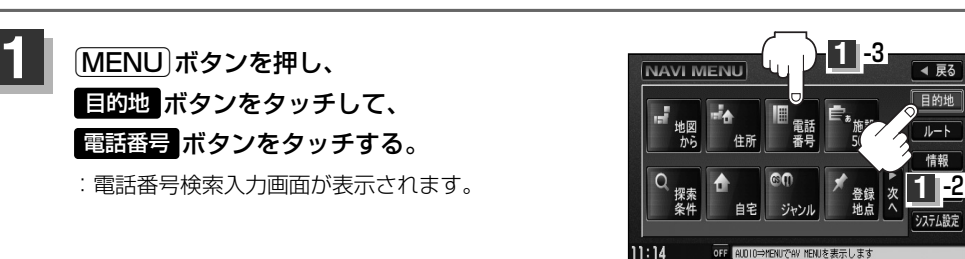

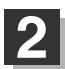

### <mark>2</mark> 数字をタッチして電話番号を入力し、 検索 ボタンをタッチする。

※電話番号は市外・市内局番を含めて全桁(最大10桁)入力してください。

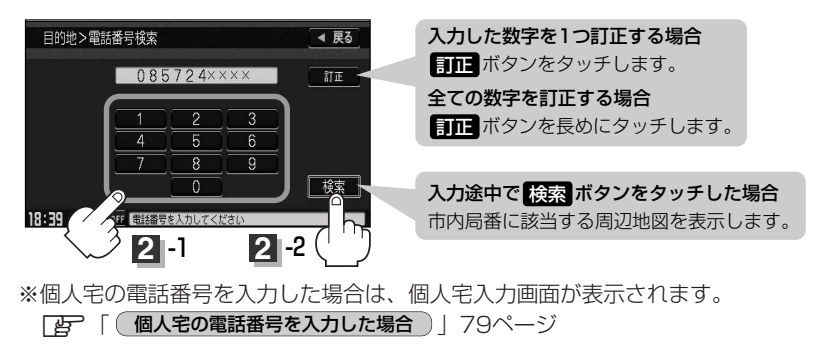

<span id="page-8-0"></span>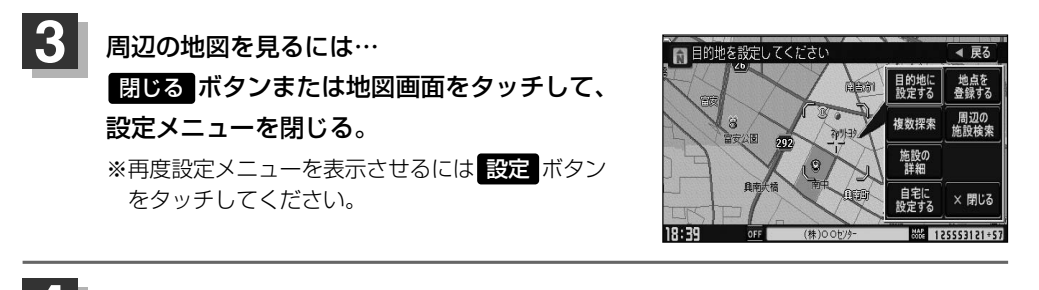

### 現在地の地図画面に戻るときは、「現在地」ボタンを押す。

該当する番号が収録されていない場合は、"該当する電話番号が収録されていません。"と表示されるため番 号を確認のうえ、もう一度入力し直してください。

### **個人宅の電話番号を入力した場合**

プライバシー保護のため、個人宅の電話番号と登録者名の名字が合致したときに地図が表示されます。

個人宅入力画面が表示されます。

登録者名の名字(かな6文字まで)を入力後、

検索 ボタンをタッチしてください。

:入力した名字が正しい場合は、個人宅付近の地図が 表示されます。入力した名字が間違っている場合は、 "名字が収録データと一致しません。ご確認の上、 再度入力してください。"と表示されます。 ※該当するデータが収録されていない場合は地図は表 示されません。入力した名字を確認のうえ、もう一 度入力し直してください。

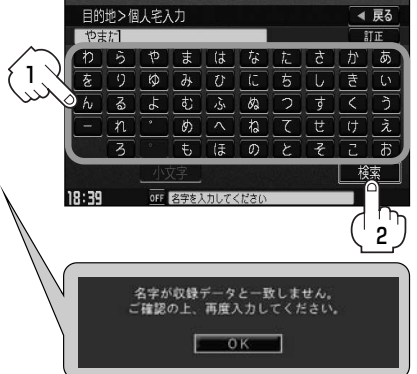

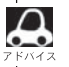

- ●登録者名は必ず名字のみ入力してください。濁点、半濁点の入力および小文字への変換を省いても検索で きます。文字の入力のしかたについては、「施設の名前で地点を探す[50音]」の手順 (81ページ)を **2** ご参照ください。
- ●公開電話番号登録者の名字で複数の読み方が可能なものは、データ上、実際とは異なった読み方で収録さ れている場合があります。
- ●個人宅電話番号検索では、一部検索できない場合または、ピンポイント検索ができない場合があります。
- 電話番号非公開訪問先宅のデータは収録されておりません。

**目 的 地**

 $\overline{\phantom{0}}$ 電 話 番 号 で 地 点 を 探 す 〕

## <span id="page-9-0"></span>**電話番号で地点を探す(2)**

### **周辺地図が表示された場合**

個人宅の電話番号を入力して該当する番号が収録されていない場合は、市内局番より周辺地図が表示 されます。

(1) 周辺の住所検索 ボタンをタッチする。

:周辺住所リスト画面が表示されます。

- (2) リストから"市区町村名"を選択し、タッチする。
- ③ さらに"丁目・字・街区・地番・戸番・枝番" と続く場合は画面にしたがってタッチしていく。

z検索方法は「住所で地点を探す」の手順 **3** (76、77ページ)を参照。

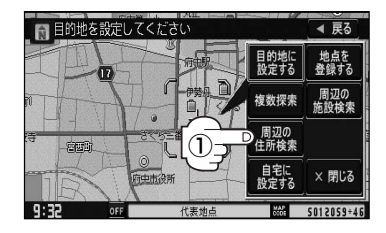

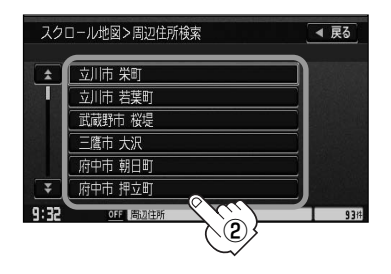

# <span id="page-10-0"></span>**施設の名前で地点を探す[50音](1)**

主な施設の名前を入力して探すことができます。行きたい施設の名前がわかっているときに便利です。 また、施設の候補が多い場合に順番を並び替えたり候補を絞り込んだりして探すことができます。 (ハイブリッド検索)

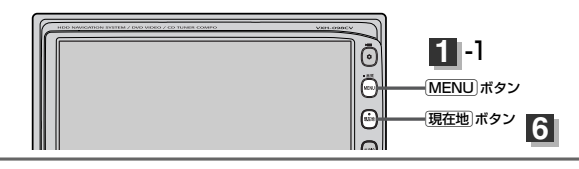

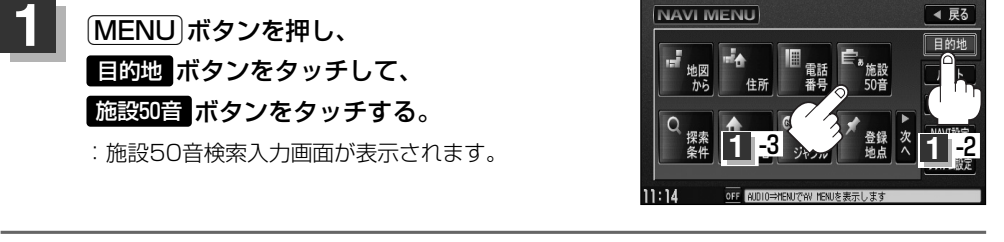

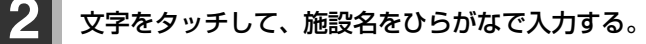

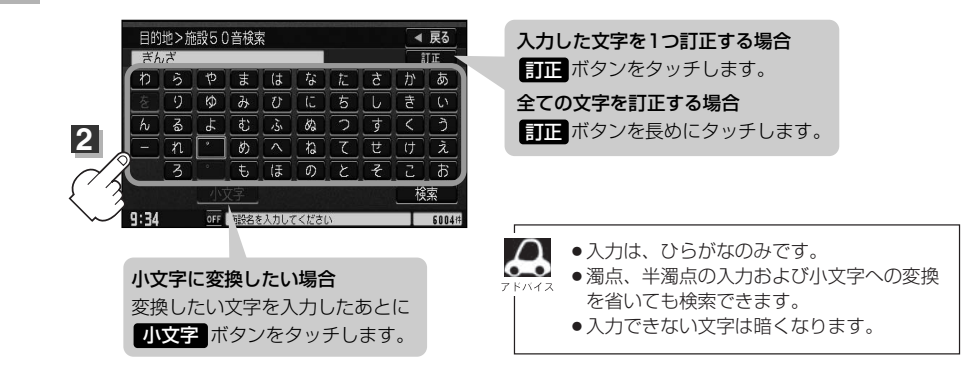

### **3** ボタンをタッチする。 検索 :施設リスト画面が表示されます。

可能

※検索施設が10000件より多い場合 <mark>検索</mark> ボタンは 選択できません。10000件以下になるよう入力し てください。 <mark>例</mark> "ぎん"と入力→10000件より多い場合は検索 できず"ぎんざ"と入力→10000件以下で検索

次の文字を入力

目的地 > 施設50音検索 ◀ 豆ふ  $#4.1$  $\overline{\mathbb{H} F}$  $\boxed{9}$   $\boxed{0}$   $\boxed{d}$   $\boxed{U}$   $\boxed{U}$   $\boxed{5}$   $\boxed{U}$   $\boxed{5}$   $\boxed{U}$  $\boxed{h}$   $\boxed{g}$   $\boxed{f}$   $\boxed{v}$   $\boxed{g}$   $\boxed{g}$   $\boxed{f}$   $\boxed{\zeta}$  $\overline{a}$  $\boxed{\mathcal{A} \left[ \begin{array}{c} \infty \\ \infty \end{array} \right] \left[ \begin{array}{c} \infty \\ \infty \end{array} \right] \left[ \begin{array}{c} \infty \\ \infty \end{array} \right] \left[ \begin{array}{c} \infty \\ \infty \end{array} \right] \left[ \begin{array}{c} \infty \\ \infty \end{array} \right] \left[ \begin{array}{c} \infty \\ \infty \end{array} \right] \left[ \begin{array}{c} \infty \\ \infty \end{array} \right] \left[ \begin{array}{c} \infty \\ \infty \end{array} \right] \left[ \begin{array}{c} \in$  $\overline{3}$  $\overline{t}$   $\overline{t}$   $\overline{0}$   $\overline{c}$   $\overline{c}$   $\overline{b}$ 検索  $9:34$ OFF 施設名を入力してくださ **3**

# <span id="page-11-0"></span>**施設の名前で地点を探す[50音](2)**

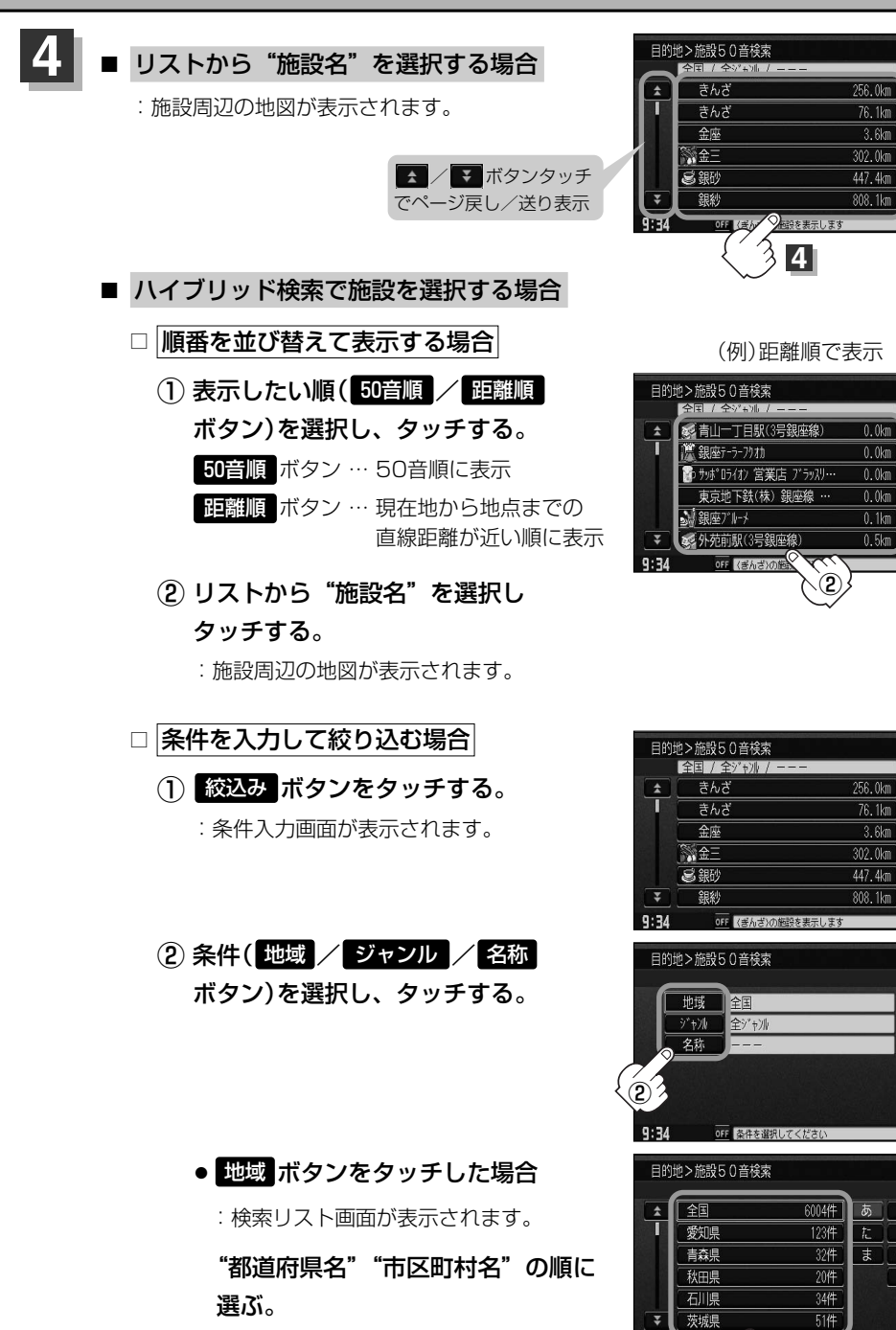

◀ 戻る 50音順

6804

 $76.1km$ 距離順

 $3.6km$ 絞み

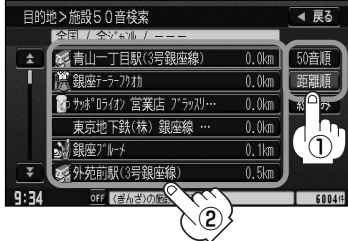

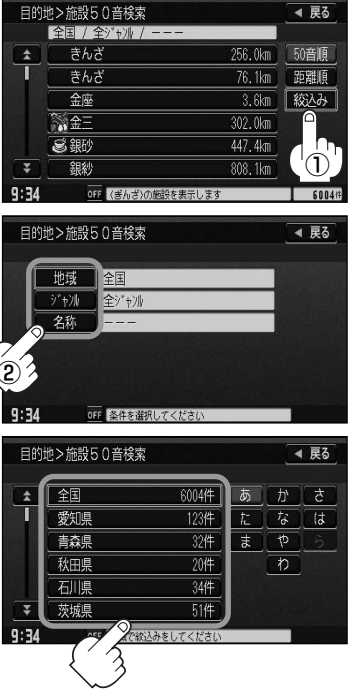

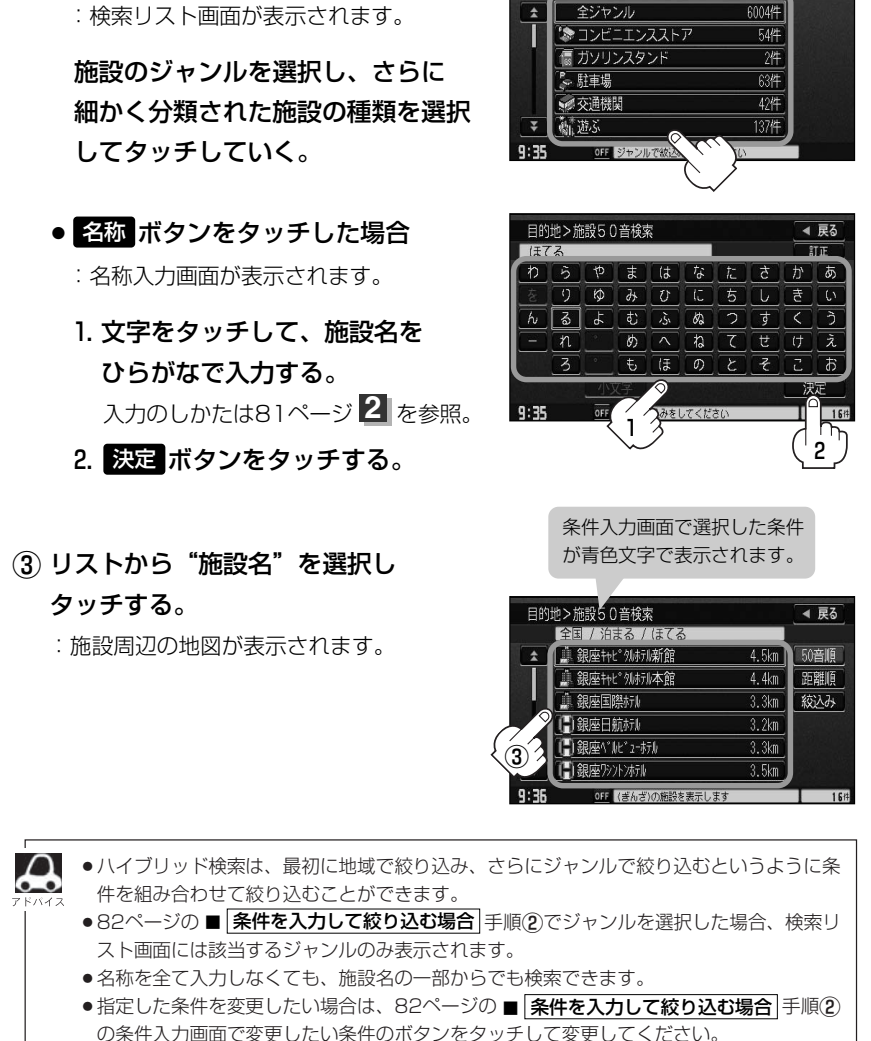

目的地 > 施設50音検索

● ジャンル ボタンをタッチした場合

◀ 戻る

# **施設の名前で地点を探す[50音](3)**

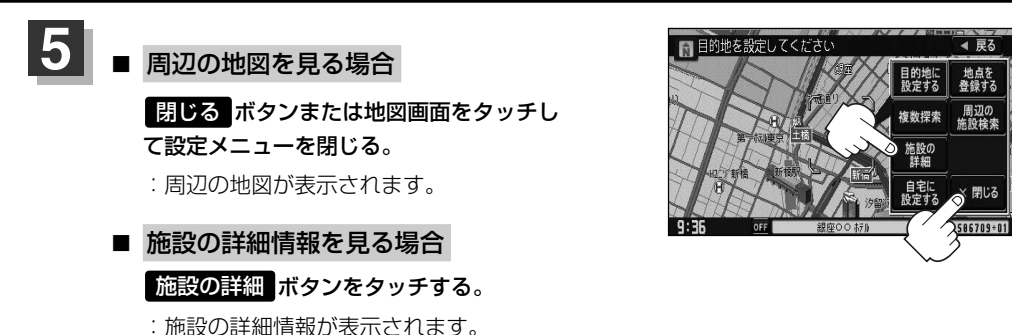

※施設に詳細内容がある場合は 情報 ボタンが表示されます。 情報 ボタンをタッチし、 リストを表示させ選択すると、情報画面が表示され情報の確認ができ、 <mark>地図</mark> ボタンを タッチすると周辺の地図を表示します。

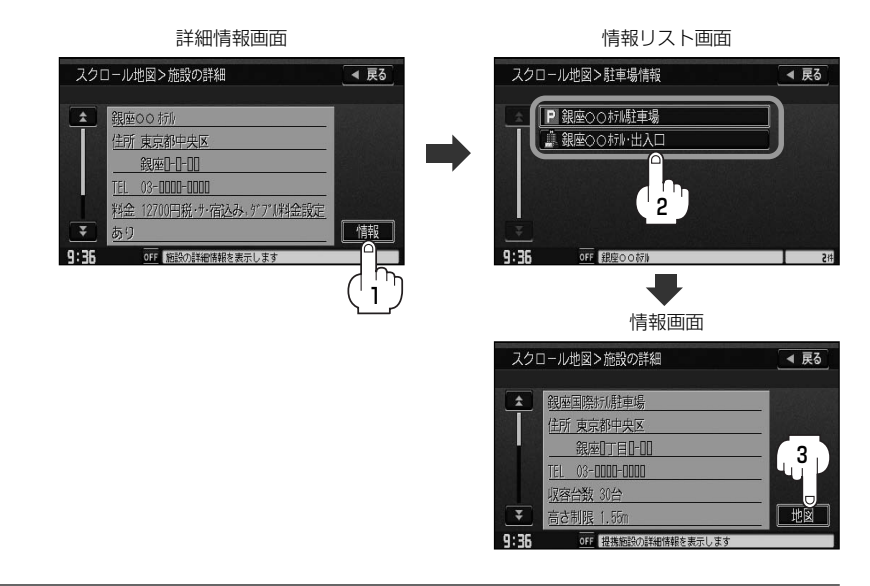

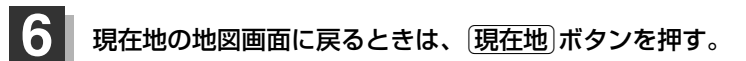

## <span id="page-14-0"></span>**自宅周辺の地図を表示する**

### 自宅周辺の地図を表示します。

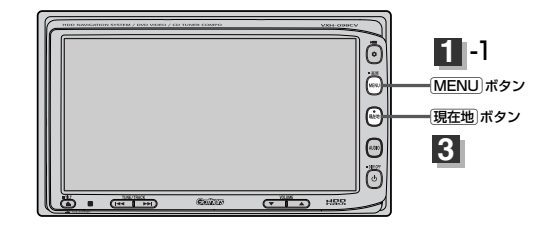

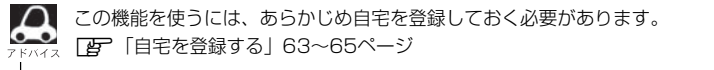

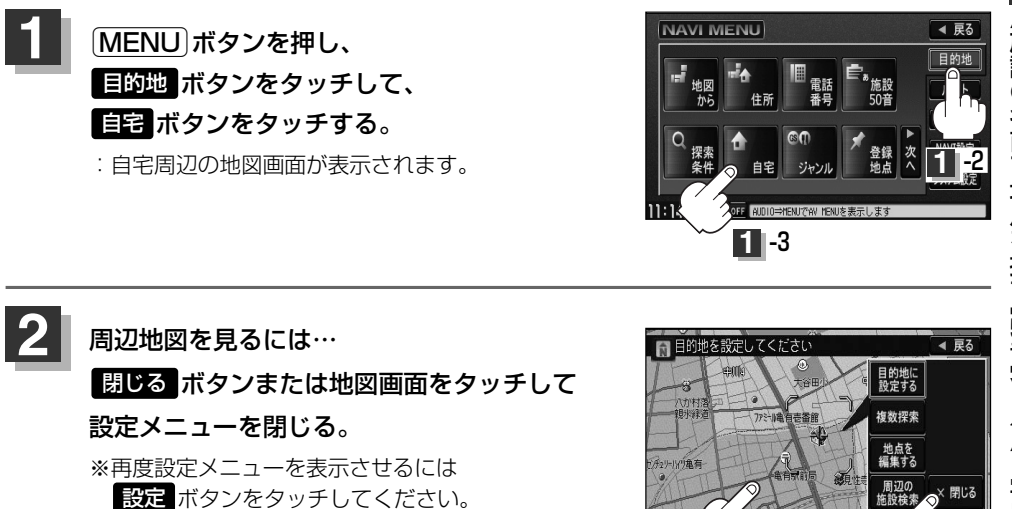

現在地の地図画面に戻るときは、「現在地」ボタンを押す。

**2**

3057850+77

**2**

 $9:39$ 

**目**

# <span id="page-15-0"></span>**施設のジャンルから地点を探す(1)**

施設のジャンルや都道府県を指定して、該当する施設の名称リストを表示させ、住所や電話番号など の施設情報を見ることができます。ドライブ先の観光スポットを探すときなどに便利です。検索でき る施設の種類については、「表示できる施設」(89~91ページ)を参照してください。

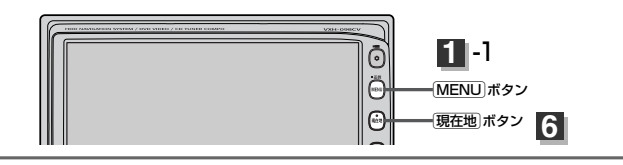

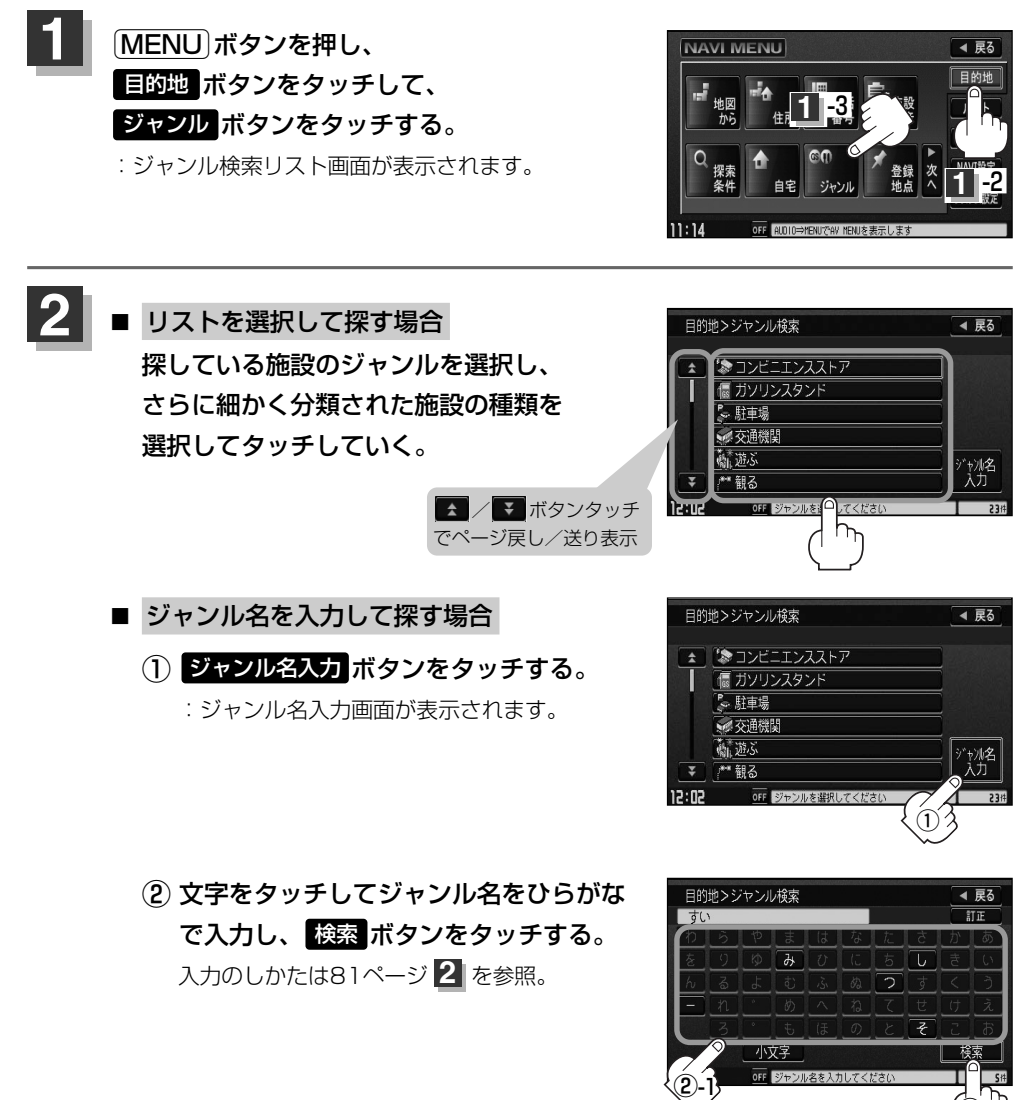

②-2

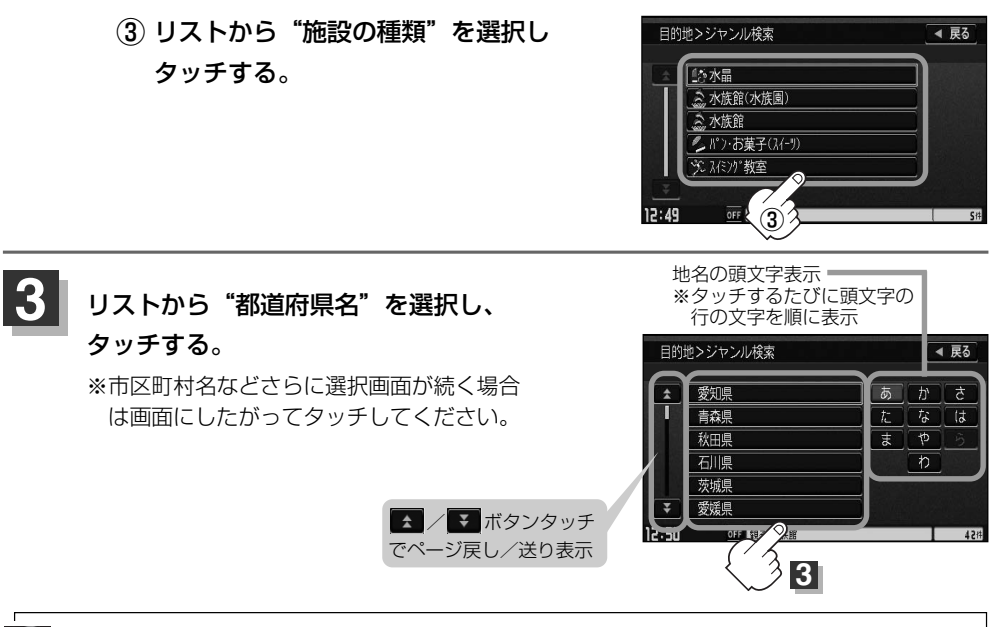

- $\boldsymbol{\mathcal{A}}$ ●リスト画面右のひらがなは地名の頭文字です。頭文字をタッチすると、該当する地名が表示され、効率よ く地域を絞り込むことができます。(入力できない文字は暗くなります。)
	- また、頭文字をタッチするたびに頭文字の行の文字が順に表示されます。
	- ●入力したジャンルを訂正したい場合は、 反る ボタンをタッチして、訂正したいリストまで戻してください。
	- "都道府県名" を選んだあと <mark>全市区町村</mark> ボタンをタッチすると、選んだ場所の全施設名がリストに表示され ます。

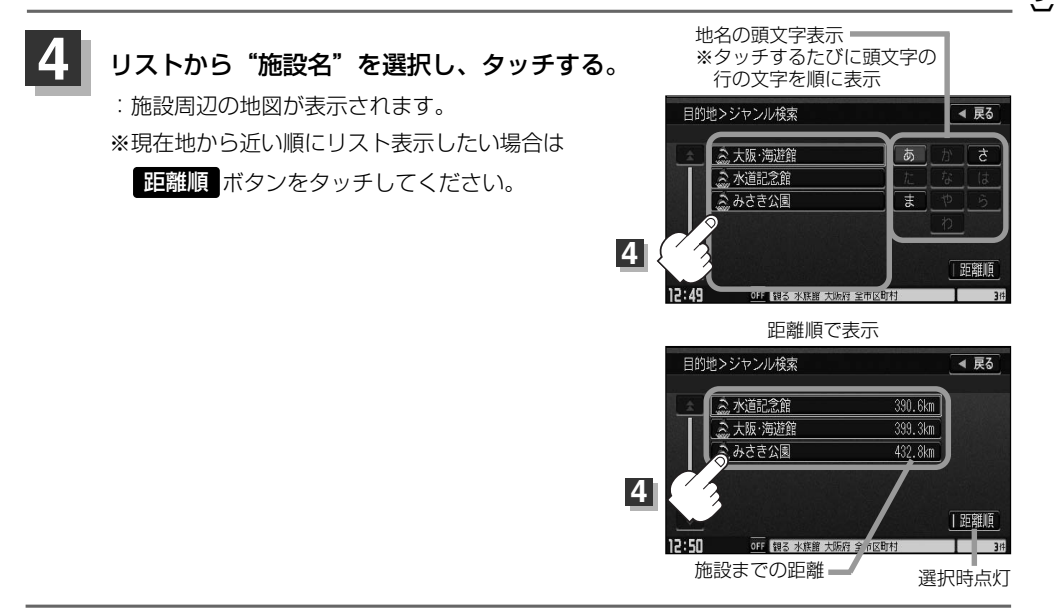

**目**

# **施設のジャンルから地点を探す(2)**

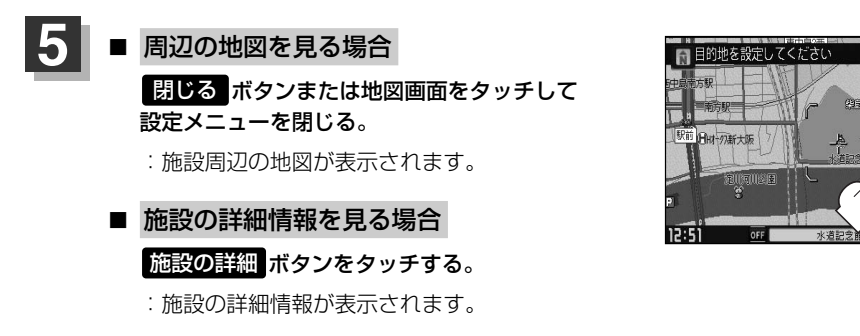

※施設に詳細内容がある場合は <mark>情報</mark> ボタンが表示されます。

||青報| ボタンをタッチし、リストを表示させ選択すると、情報画面が表示され情報の確認が でき、 地図 ボタンをタッチすると周辺の地図を表示します。

◀ 戻る

周辺の<br>施設検索

目的地に

複数探索

施設の<br>詳細 地点を<br>登録す

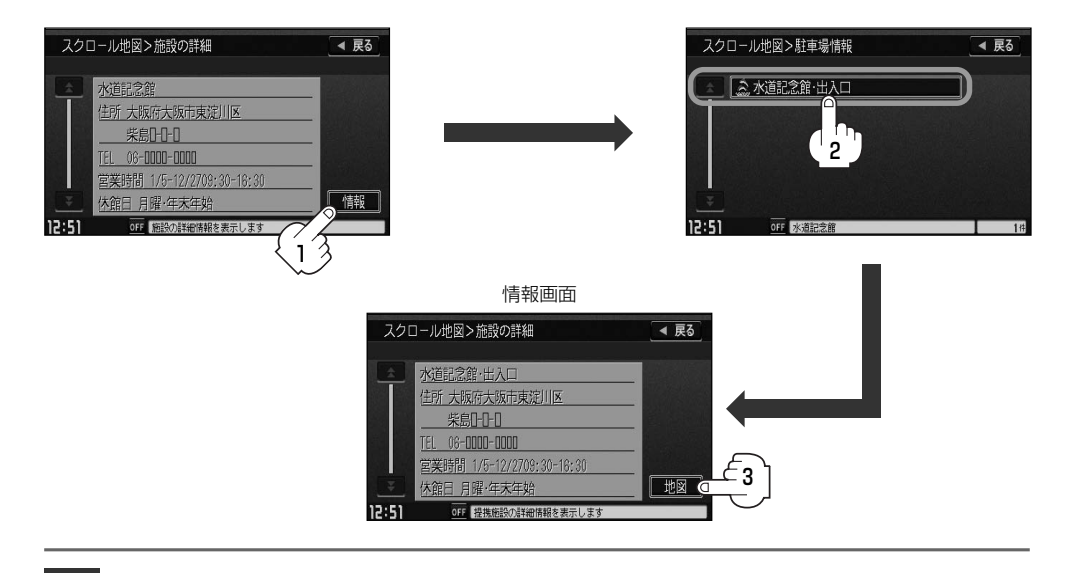

現在地の地図画面に戻るときは、「現在地」ボタンを押す。

### <span id="page-18-0"></span>**表示できる施設(1)**

#### 交通機関

駅、高速・都市高速・有料道路施設、道の駅、フェリーターミナル、港、空港、タクシー

#### 公共施設

役所、警察署・交番、消防署、図書館、裁判所、税務署、社会保険事務所、保健所、法務局、 運転免許試験場

#### 銀行

都市銀行、地方銀行、その他銀行

#### 駐車場

\* 路上パーキングは周辺検索のみです。

一般駐車場、路上パーキング\*

#### 学校・教育施設

大学、高校、中学校、小学校、短大、高専、幼稚園、保育園、養護・ろう・盲学校、自動車学校、 各種専門学校、予備校、その他学校・教育施設

#### 病院

病院

#### 冠婚葬祭

冠婚葬祭場、結婚式場、霊園・墓地、造花・装飾・花環

#### スポーツ施設

ゴルフ、スキー・スケート、マリンスポーツ、野球場、競技場、プール、モータースポーツ、 自転車、テニスコート、体育館、武道館、スポーツクラブ、バッティングセンター、 その他スポーツ施設

#### 神社・仏閣・教会・巡礼

神社、仏閣・寺、教会、全国著名巡礼名所

#### 遊ぶ

遊園地(テーマパーク)、レジャー公園・牧場、その他レジャー施設、海洋・海浜公園、サファリパーク、 海水浴場、川くだり、果物狩り、遊覧船、遊覧飛行機、リフト・ロープウェイ、釣り、キャンプ場、 公営ギャンブル、パチンコ、麻雀、ゲームセンター、ビリヤード、ボウリング場、カラオケボックス、 マンガ喫茶、インターネットカフェ、プラネタリウム、クラブ・ライブハウス、マリーナ、 待ち合わせ場所、趣味・娯楽・教養

〕

### **表示できる施設(2)**

#### 観る

動物園、植物園、水族館、美術館、博物館、資料館、文化施設、ホール会館、劇場、映画館、城・ 城跡、史跡、名所・観光地等、イベント、ビューポイント、住宅展示場

#### 泊まる

ホテル、ビジネスホテル、旅館、ペンション、公共の宿、ファッションホテル、カプセルホテル、 家族旅行村、国民休暇村、民宿、その他宿泊施設

#### 食べる

ファミリーレストラン、ファーストフード、ラーメン、うどん・そば、日本料理、中華、 イタリア料理、寿司屋、回転すし、フランス料理、カレーハウス、焼肉・ホルモン、韓国料理、 お好み焼き、とんかつ、持ち帰り弁当、喫茶、酒場、うなぎ料理店、おでん屋、海鮮料理店、 懐石料理、割烹・料亭、スパゲティ専門店、ステーキハウス、てんぷら料理店、鳥料理店、 ピザハウス、アイスクリーム、その他和風飲食店、その他洋風・中華飲食店

#### 買う

カー用品、ホームセンター、ディスカウント、スーパー、デパート、本、リサイクルショップ、 おもちゃ屋、ファッション、スポーツ、雑貨、その他日用品・雑貨・文具、ドラッグストア、 パン・お菓子、チケット売買・プレイガイド、家電、携帯電話ショップ、複合大型商業施設、 酒屋、花屋、園芸店、家具店、インテリア用品店、メガネ・コンタクトレンズ、釣具店、 アウトドア用品店、CDレコード店、中古CDレコード店、レンタルビデオ・CD、食材、 衣服・呉服・小物、その他繊維製品、化粧品・装飾品・民工芸品、靴・バッグ・コート・毛皮、 オーディオ・パソコン・OA、金物店・刃物店、ガラス・陶磁器、その他小売店

#### 生活施設

郵便局、理容・美容、クリーニング、温泉、銭湯、サウナ・健康センター、クアハウス・スパ、 教養施設・福祉施設、写真・写真館、組合、人材紹介・代行サービス、録音スタジオ、 クレジット・質屋、宅配便・運輸、リース・レンタル・修理

#### トイレ

トイレ

#### Honda Cars店

Honda Cars店

#### カーディーラー

Honda Cars店、スズキ、スバル、ダイハツ、トヨタ、日産、マツダ、三菱、レクサス、 アウディ、アルファロメオ、クライスラー、シトロエン、ジャガー、GM、現代、BMW、 フィアット、フォルクスワーゲン、フォード、プジョー、ポルシェ、ボルボ、メルセデスベンツ、 ヤナセ、ランドローバー、ルノー、その他カーディーラー

#### 自動車関連

自動車整備工場、中古車販売、レッカーサービス、ロードサービス、レンタカー、レンタルバイク、 その他自動車・オートバイ・自転車

#### コンビニエンスストア

コンビニエンスストア

#### ガソリンスタンド

ガソリンスタンド

#### エコステーション

エコステーション

#### その他ジャンル

大使館・領事館、マスメディア、旅行・観光業、ペット、製造・卸売業、農園・果実園

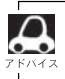

ジャンル検索と周辺施設検索では、記載内容や記載順は異なります。

〕

## <span id="page-21-0"></span>**登録地点で地点を探す**

あらかじめ登録しておいた場所の中から地点を探すことができます。よく利用する場所を登録してお くと、簡単に目的地として設定することができます。

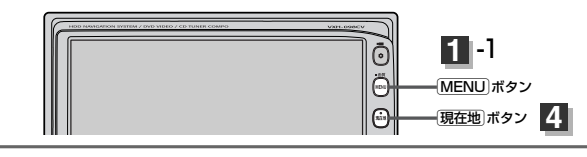

4 昆る

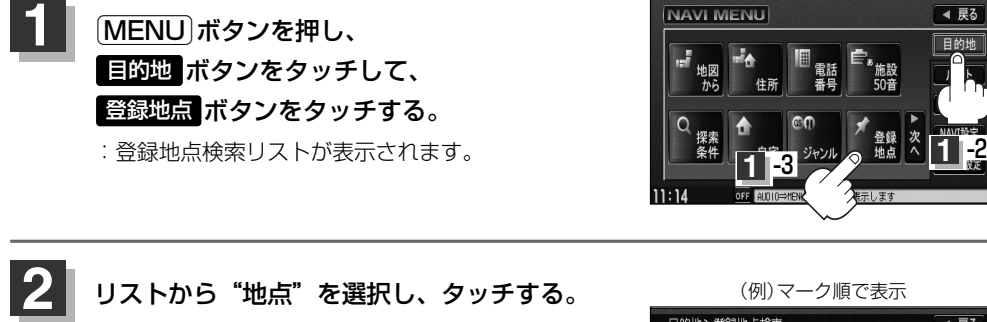

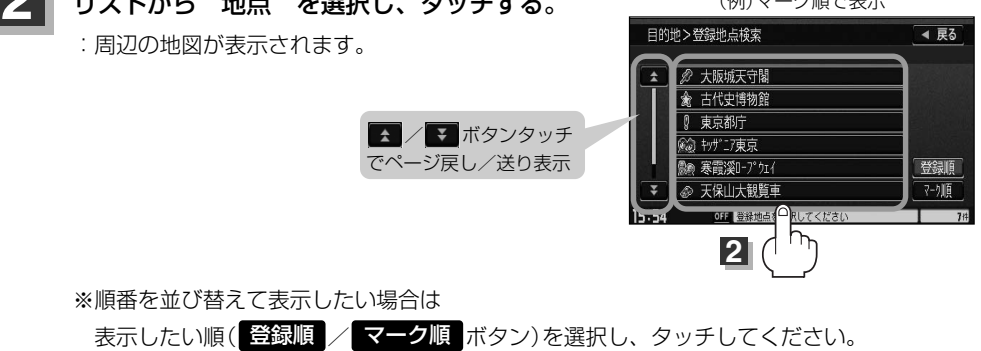

登録順 ボタン……地点が登録された順(古いものから)に表示

マーク順 ボタン…同じマークのもの同十をまとめて表示

#### 周辺の地図を見るには… **3**

### ボタンまたは地図画面をタッチして設定メニューを閉じる。 閉じる

※再度設定メニューを表示させるには 設定 ボタンをタッチしてください。

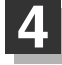

現在地の地図画面に戻るときは、「現在地」ボタンを押す。

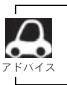

この機能を使うには、あらかじめ地点を登録しておかないと使えません。 ■■■■山点を登録する」 61ページ

〕

## <span id="page-23-0"></span>**目的地履歴の中から地点を探す・削除する**

### 最近設定した目的地周辺の地図を表示することができます。 一度設定した目的地に、また行きたいときに便利です。

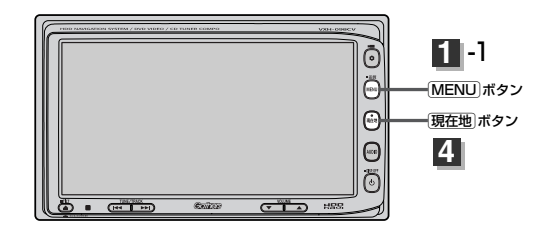

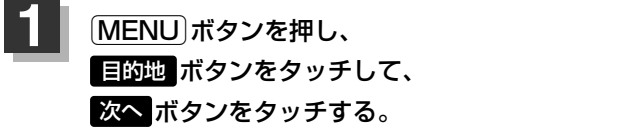

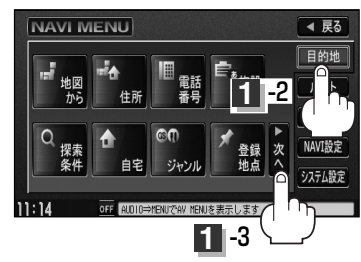

◀ 扉る 目的地  $V - F$ 情報 NAVI設定 システム設定

**2**

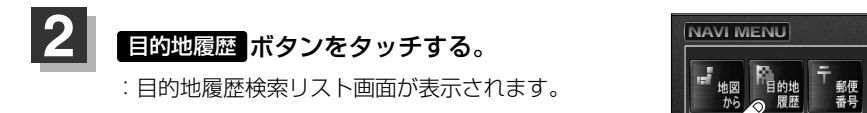

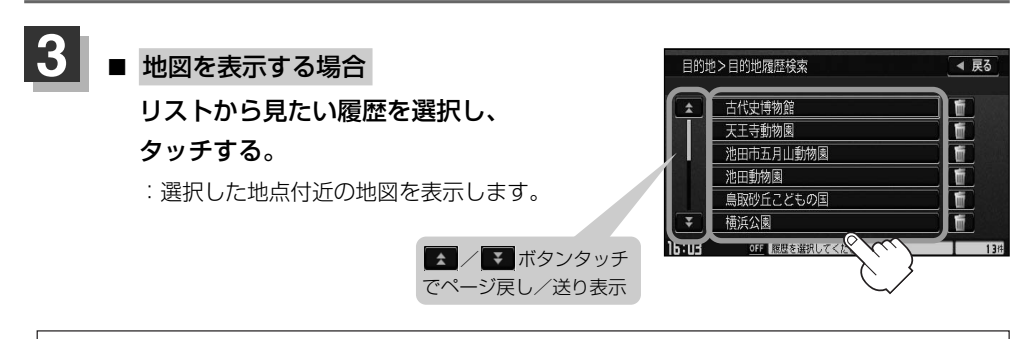

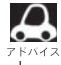

設定した目的地は、最新のものから順に20か所まで自動的に登録されます。 登録件数が20件を超えると古いものから順に消去されます。

<span id="page-24-0"></span>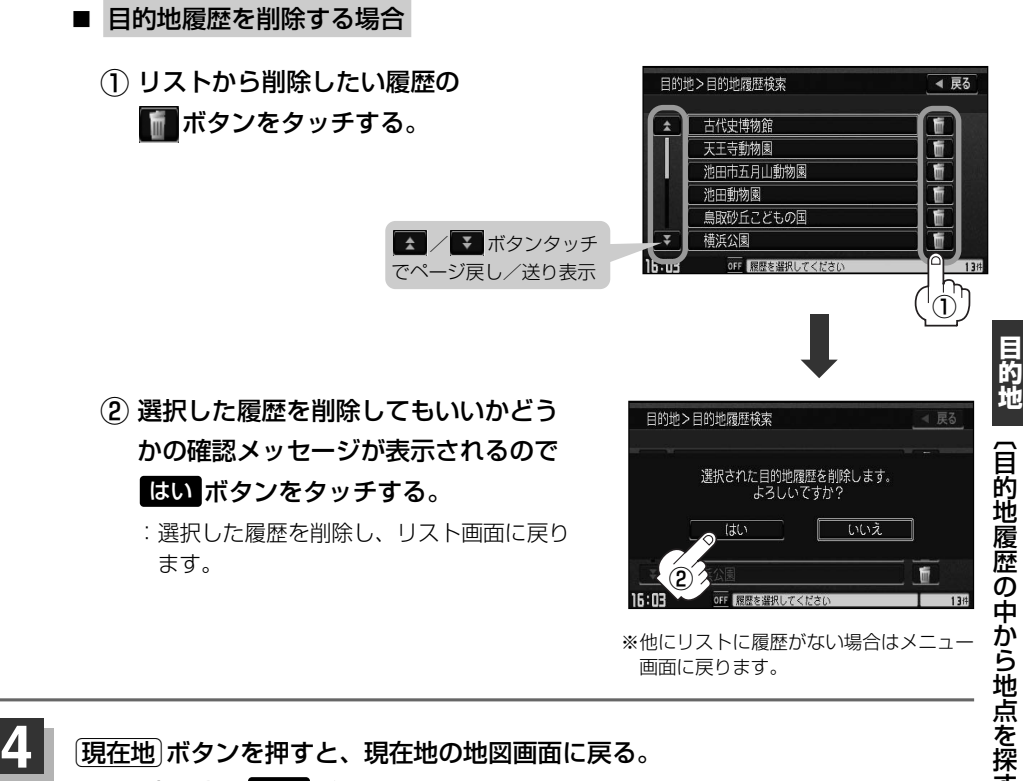

[現在地]ボタンを押すと、現在地の地図画面に戻る。 リスト表示中に 戻る ボタンをタッチすると、メニュー画面に戻る。

## <span id="page-25-0"></span>**郵便番号で地点を探す**

ポスタルガイド等に掲載されている郵便番号から、施設付近の地図を表示することができます。

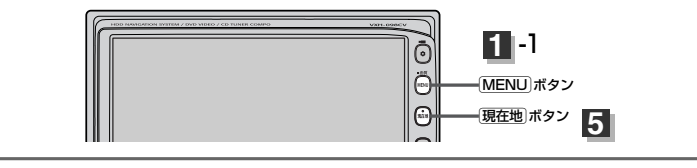

Éボタンを押し、 <u>目的地</u> ボタンをタッチして、 次へ ボタンをタッチする。 **1**

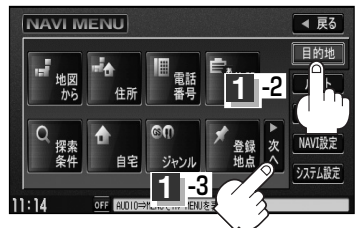

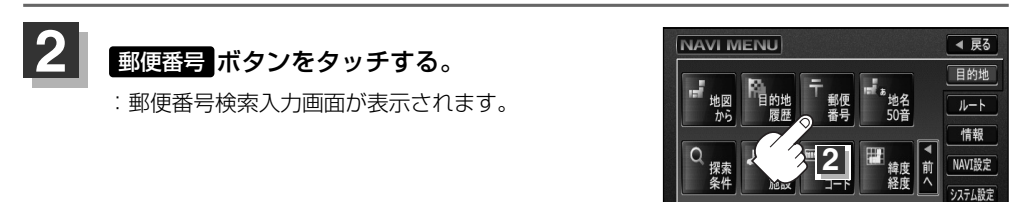

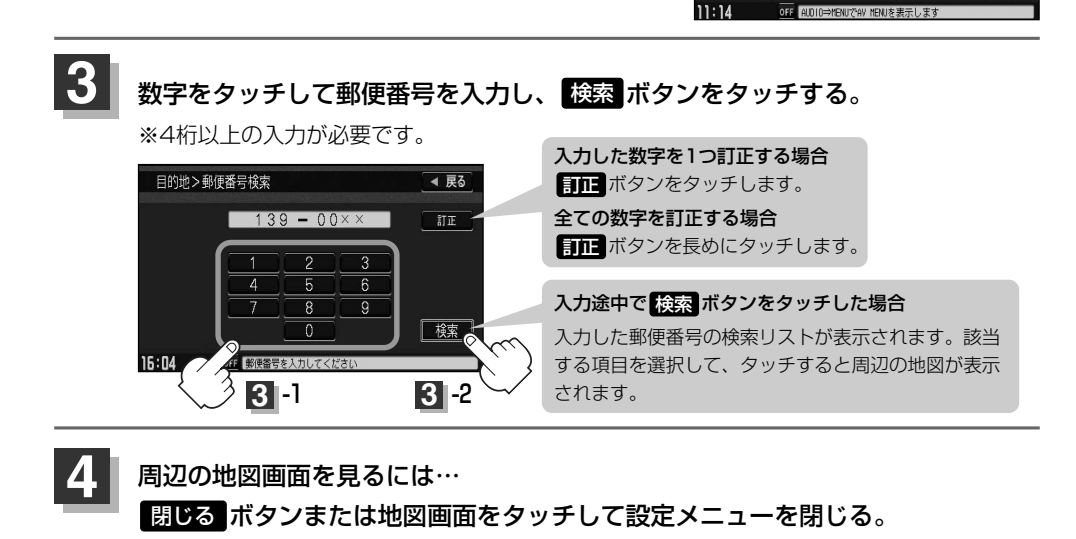

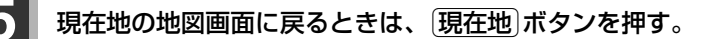

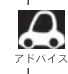

企業など専用の郵便番号は検索できない場合があります。

# <span id="page-26-0"></span>**地名から地点を探す[50音](1)**

地名を入力して地点を探すことができます。

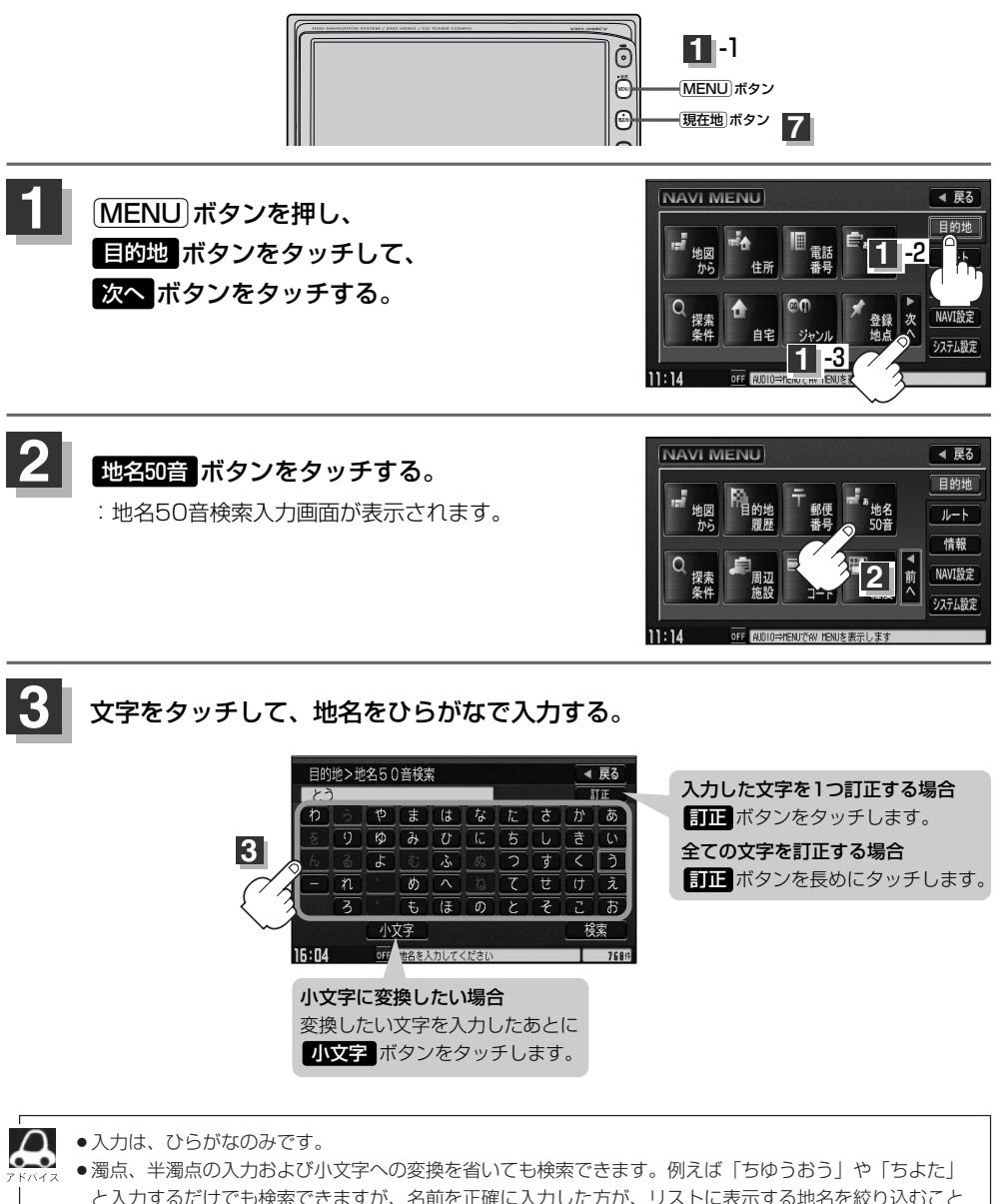

郵 便 番 号 で 地 点 を 探 す 〕 /  $\overline{\mathbf{C}}$ 地 名 か ら 地 点 を 探 す<br>50 音

ができます。 ●入力できない文字は暗くなります。 **目 的**

# **地名から地点を探す[50音](2)**

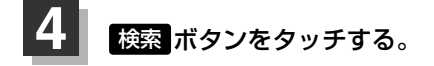

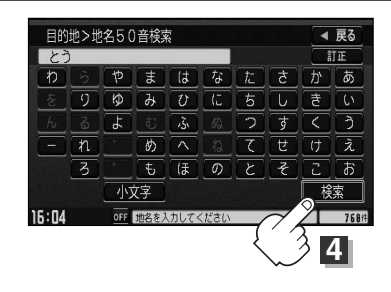

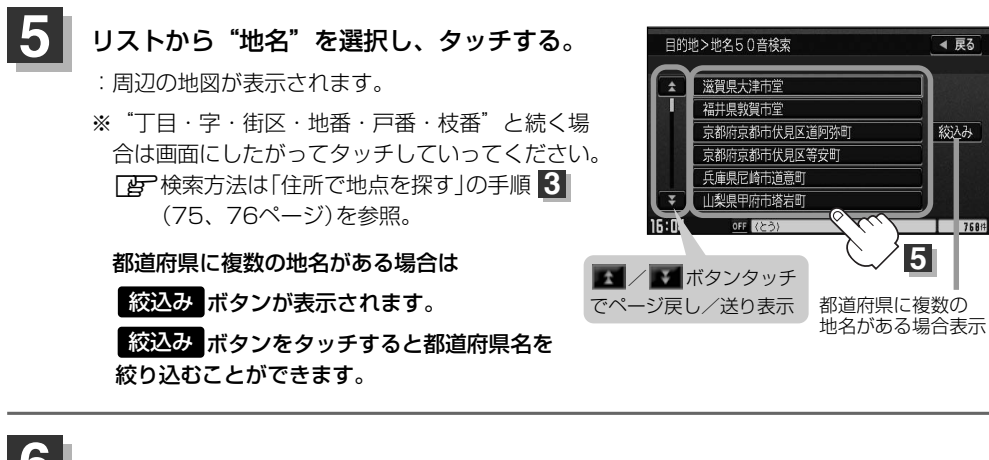

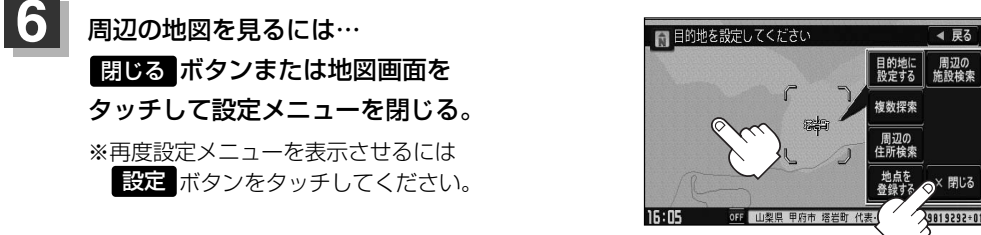

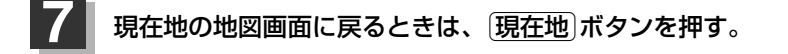

手順 <mark>6</mark> で設定メニューの 周辺の住所検索 ボタンをタッチして周辺の地図を探すことができます。 **[写]| ( 周辺地図が表示された場合 )** 」の手順(1)〜(3) (80ページ)を参照。

## <span id="page-28-0"></span>**周辺にある施設から地点を探す(1)**

現在地またはスクロール先周辺にある施設の中から地点を探すことができます。施設までの距離と施 設の位置も確認でき、近くのコンビニエンスストアなどを探したいときなどに便利です。検索できる 施設の種類については、「表示できる施設」(89~91ページ)を参照してください。

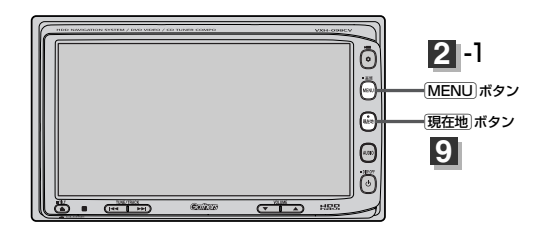

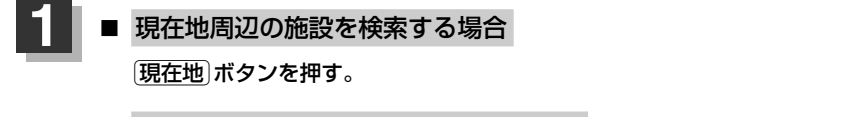

■ スクロール先周辺の施設を検索する場合. 地図上のカーソルを検索したい施設の場所に合わせる。

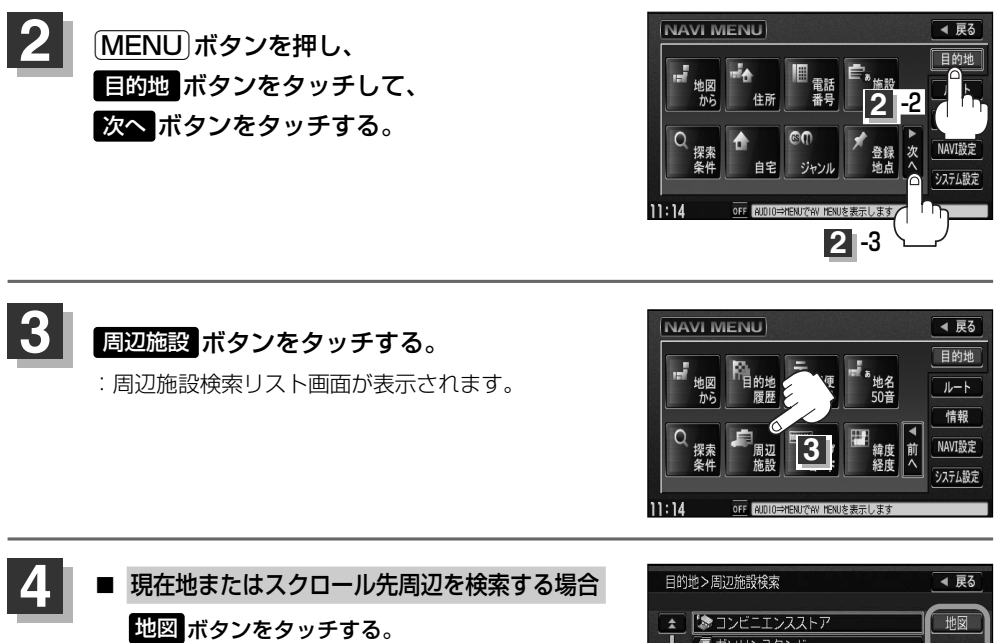

■ ルート沿いにある施設を検索する場合. ルート ボタンをタッチする。

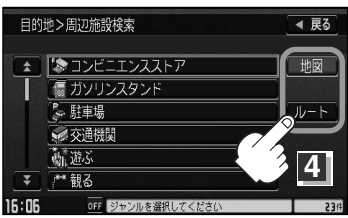

〕

# **周辺にある施設から地点を探す(2)**

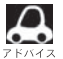

- ●ルートを設定していない場合は ルート ボタンは選択できません。(ボタンが暗くなります)
- ●現在地またはスクロール先周辺を検索する場合は、現在地から半径10km以内に存在する施設を最大100 件まで表示します。
	- ●ルート沿いにある施設を検索する場合は現在地からルートの進行方向にそって10km以内で、ルートの左 右約100m以内に存在する施設を最大100件まで表示します。現在地が設定したルートから離れすぎてい る場合は検索できません。
	- 地図 / ハート ボタンでは、リストに表示される施設は異なります。
- 探している施設のジャンルを選択し、 タッチする。 **5**
	- 施設の種類が表示された場合. 手順 <mark>6</mark> へ進んでください。

■ 施設名が表示された場合 手順 2 へ進んでください。

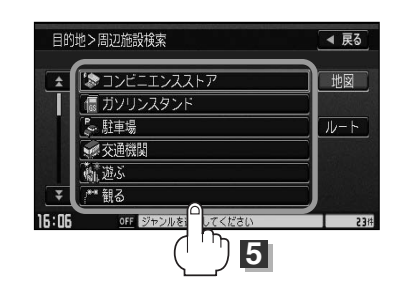

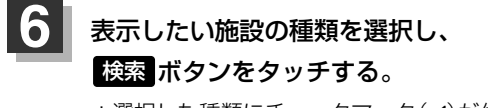

- : 選択した種類にチェックマーク(✔)が付きます。 全選択 ボタンをタッチすると、全種類にチェック マーク(✔)が付きます。
- ※表示をやめたい場合は再度ボタンをタッチしてチェ ックマーク(ノ)を消します。全件選択している場合 は<mark>、全解除</mark> ボタンをタッチすると、リストに付いて いるチェックマーク(✔)を全て消します。

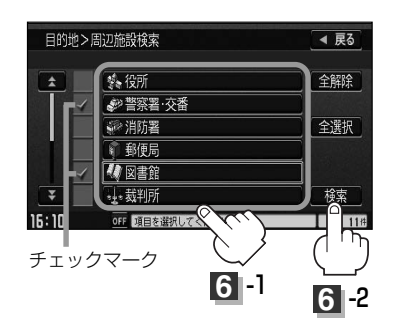

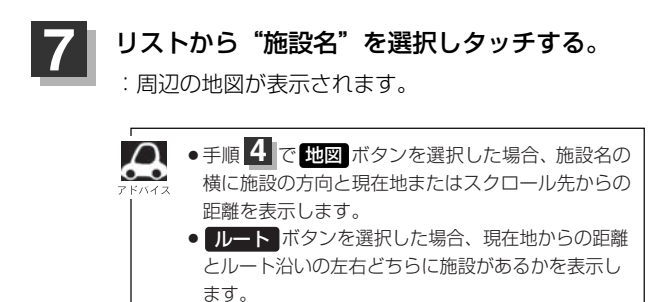

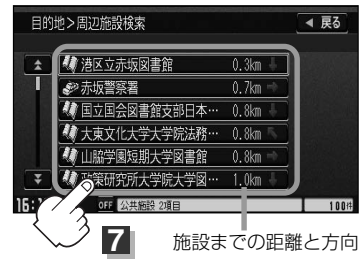

地図を選択した場合

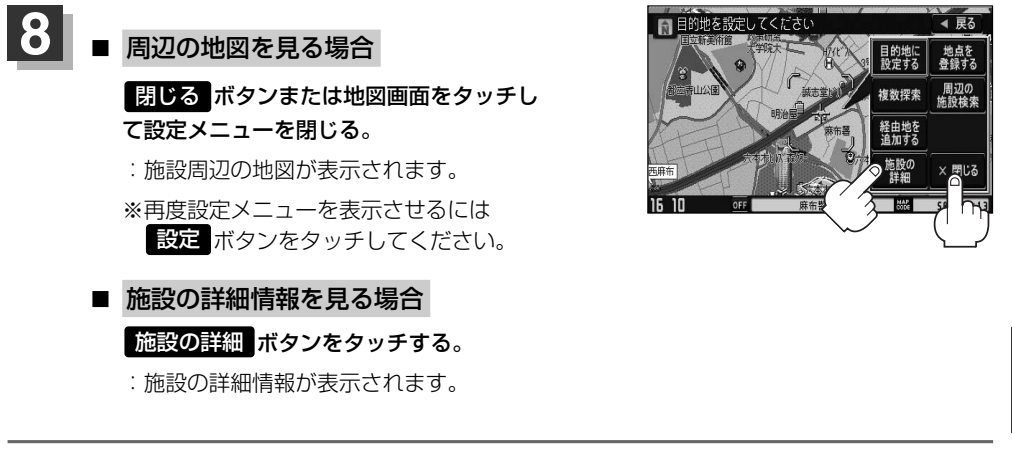

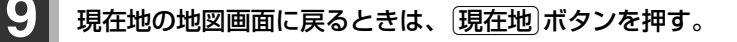

訂正したい場合は、 戻る ボタンをタッチして、訂正したいリストまで戻してください。

**目**

<span id="page-31-0"></span>**マップコードで地点を探す**

ガイドブック等に掲載されているマップコードから、施設付近の地図を表示することができます。

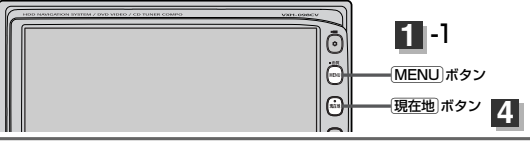

Éボタンを押し、 <u>目的地</u> ボタンをタッチして、 次へ ボタンをタッチする。 **1**

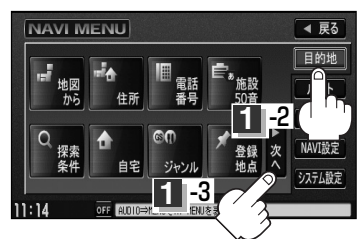

◀ 戻る 目的地 ルート 情報 NAVI設定 システム設定

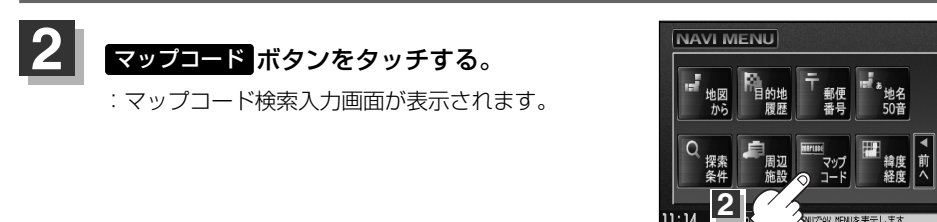

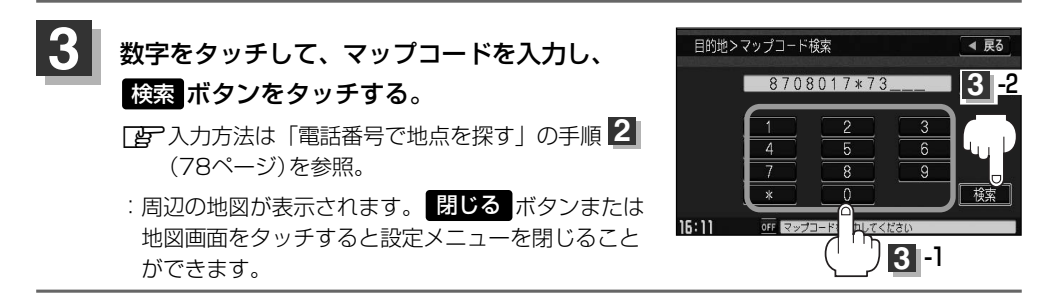

### 現在地の地図画面に戻るときは、「現在地<sup>」</sup>ボタンを押す。

#### ■■ マップコードについて

- ●6~10桁の数字で地図上の位置を表すコードで、施設等の位置を示すためにガイドブック等に掲載されています。 ※マップコードを掲載したガイドブックは、アルプス社などから出版されています。(平成20年3月現在) 全てのガイドブックにマップコードが掲載されているわけではありませんので、ガイドブックをお買い 上げの際に、ご確認ください。
- ●マップコード入力時に ※ ボタンをタッチし、2ケタまでの数字を入力してさらに細かく地点を探すこと ができます。
- ●本機では、地図画面でカーソルを合わせた場所のマップコードを表示します。
- <マップコードはデンソーの登録商標です。>
- ●入力したマップコードのデータが収録されていない場合は、地図は表示されず、"該当するマップコードが 収録されていません。"と表示され入力画面に戻ります。

### <span id="page-32-0"></span>**緯度・経度で地点を探す**

見たい場所の緯度と経度を入力して地点を探すことができます。

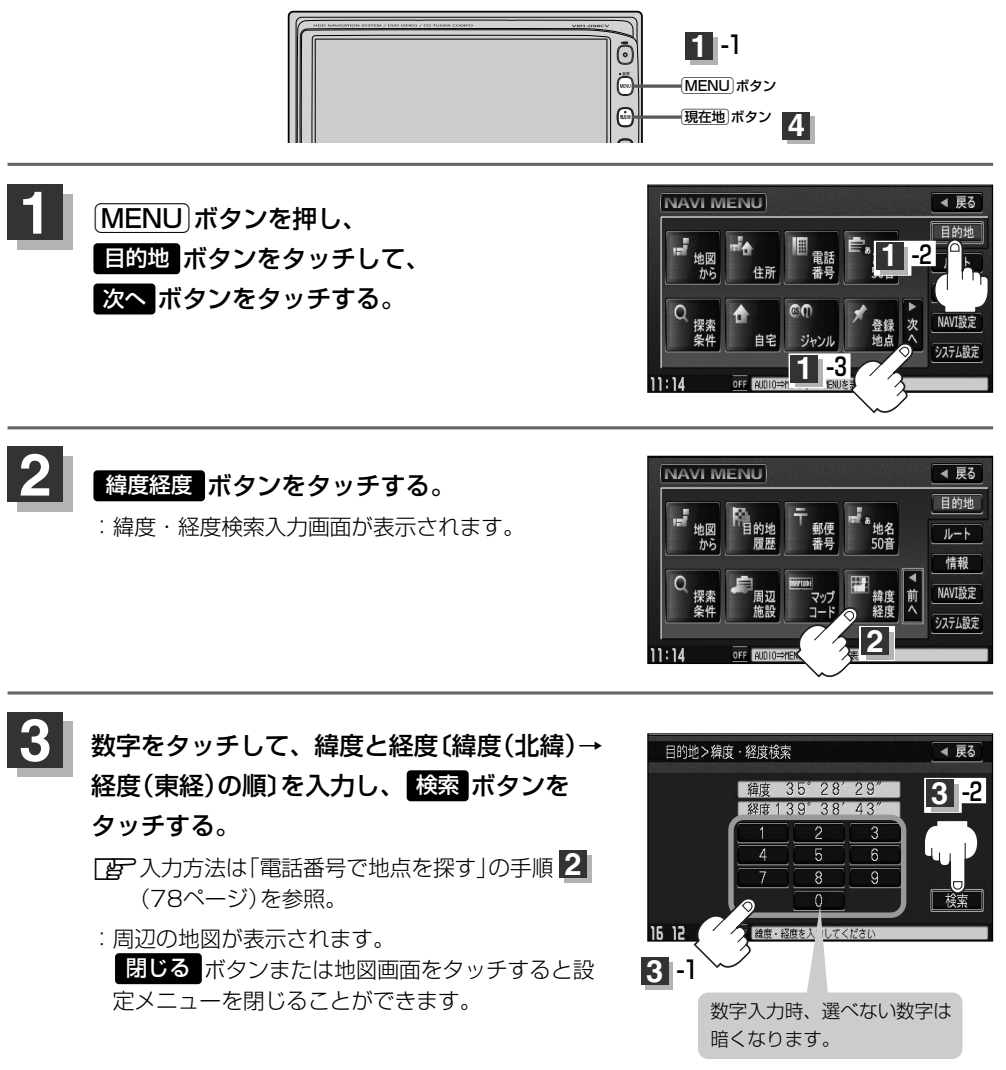

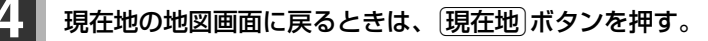

入力した緯度と経度のデータが収録されていない場合は、地図は表示されず、"指定座標の地図が収録されて いません。"と表示され入力画面に戻ります。

## <span id="page-33-0"></span>**地図から地点を探す**

#### 表示中の地図から地点を探すことができます。

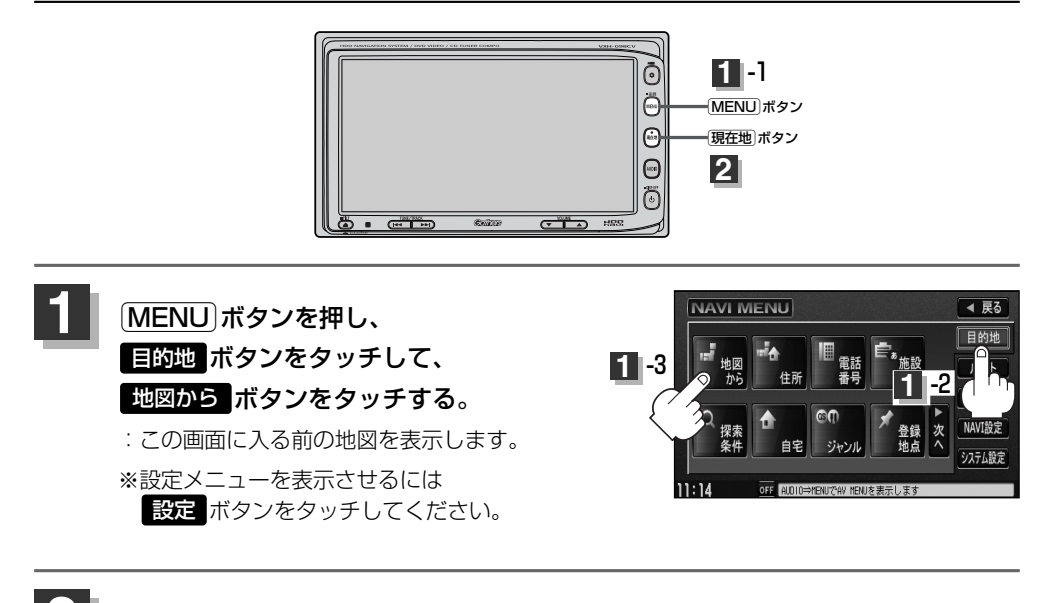

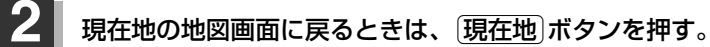

# **ルート**

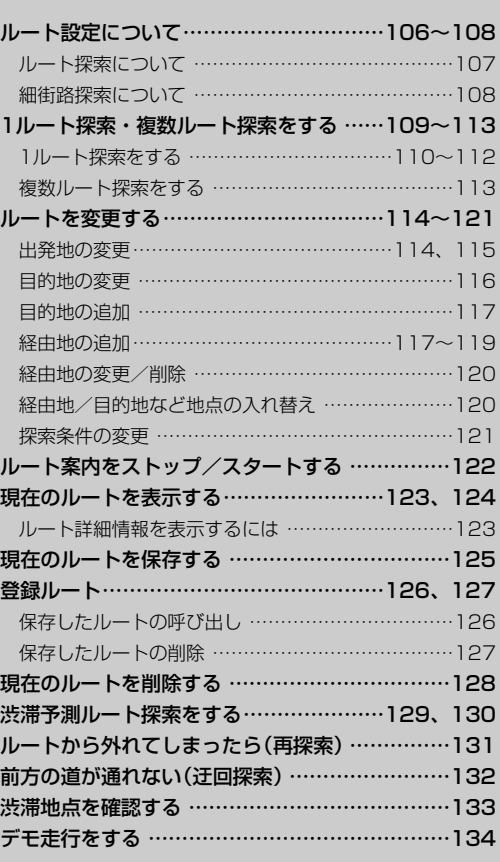

# <span id="page-35-0"></span>**ルート設定について(1)**

ルート設定をすると、本機は、登録した条件と地図ソフトのデータをもとに、出発地から目的地まで の参考ルートを探索し、地図上に表示します。(この画面をルート案内画面と呼びます。)この参考ル ート上を走ることによって、目的地に到着します。

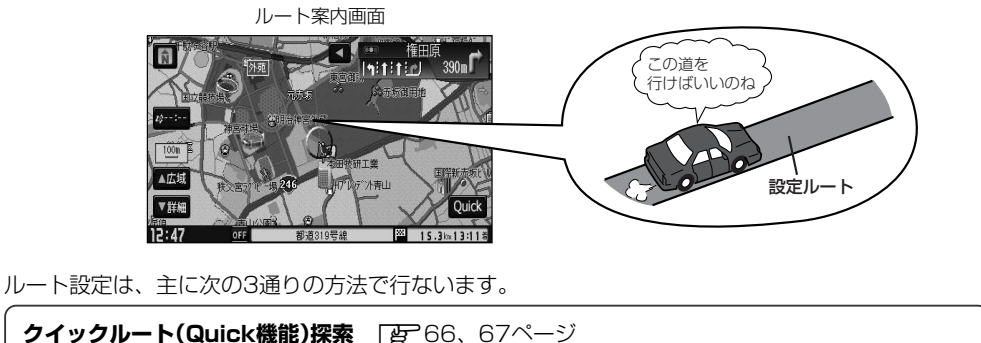

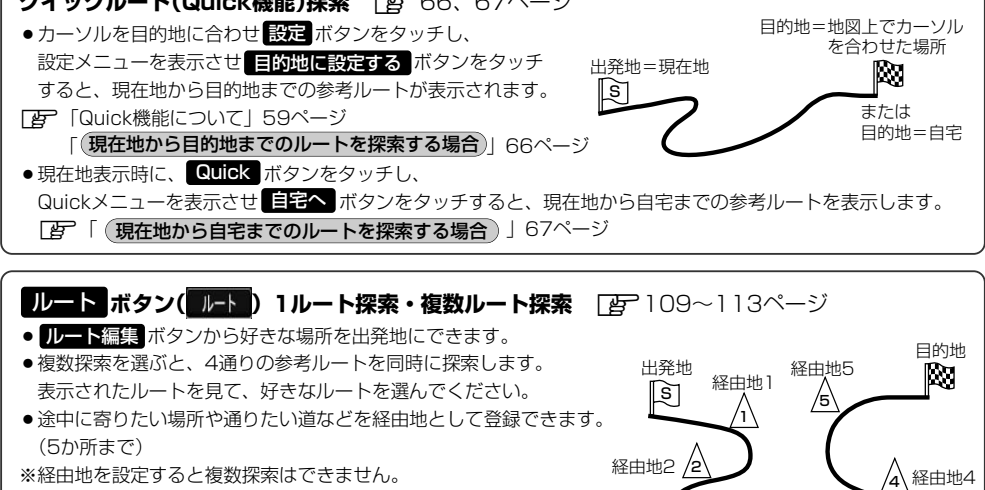

<mark>目的地</mark> ボタ**ン( 目的地)から探索方法を選択してルート探索** ̄*lar* 75~104ページ 住所/電話番号/施設50音/ジャンル/郵便番号など、お好きな方法で目的地を登録し、現在地から目的地まで のルートを探索します。 ※探索条件や有料道路料金表示の車種を設定することができます。 z「ルート探索条件の設定をする」72~74ページ

3 経由地3

 $\cap$ 必ずしも、最短ルートが選ばれるわけではありません。

交通規制の変更などにより、実際には参考ルートが通れない場合があります。 \_<br>八注意) この場合は、実際の交通規制にしたがって走行してください。

<span id="page-36-0"></span>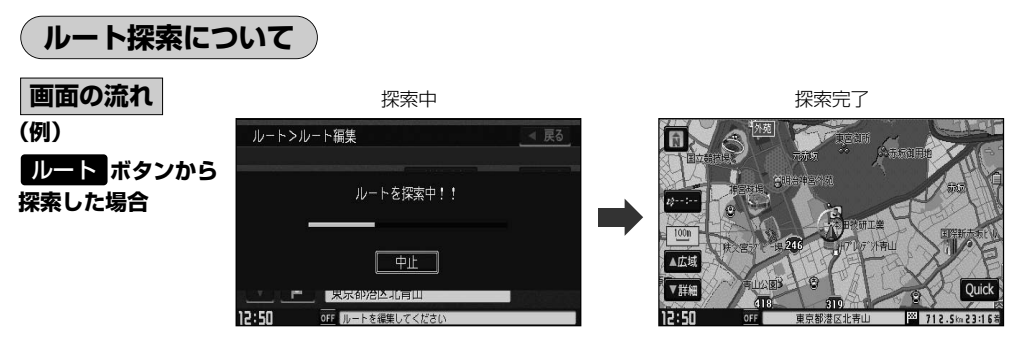

- ●出発地と目的地との距離が長いほど、また、1ルート探索より複数ルート探索の方が、ルート探索 に時間がかかります。
- ●出発地と目的地との距離が長すぎて、ルート探索ができない場合は、"探索区間が長すぎて探索で きませんでした。"と表示し、探索を中止します。この場合は、設定内容(出発地/経由地/目的地) を変更して、出発地と目的地との距離を短くしてください。

#### 例えば、A地点からC地点に行く場合、

- ① A地点からB地点までのルートを設定して、 B地点まで行く。
- ② B地点からC地点までのルートを設定して、 C地点まで行く。 というのも、1つの方法です。

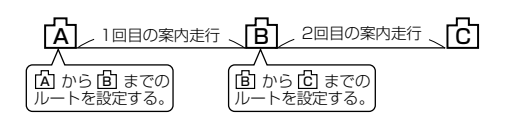

●ルート探索は地図ソフトに収められている探索データをもとに行ないますが、地図上の全ての道路 (場所)にこのデータがあるわけではありません。

出発地(||9] )/経由地(/i\)/目的地(||8] )を登録した地点から直線距離で一番近い地点がルート探索 の実際の出発地/経由地/目的地になります。

ただし規制等があって道路が通れない場合、出発地( ||ミ] )/経由地( /ı៉ุ\ )/目的地( ||X) ) を登録した 道路を通るルートになるとは限りません。

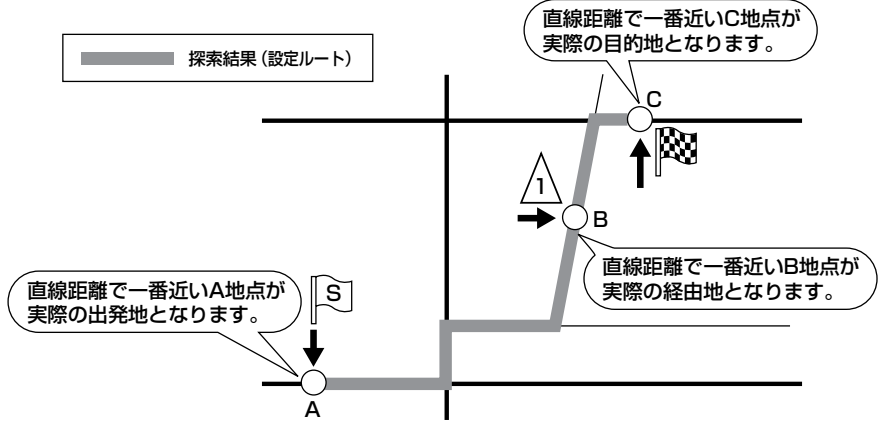

※有料道路(高速道路、都市高速道路を含む。)と一般道路が接近している地点に登録した場合は、 有料道路上に設定するかどうかの確認メッセージが表示されます。

# <span id="page-37-0"></span>**ルート設定について(2)**

- ●地図ソフトの更新によって収められている探索データが異なり、出発地/経由地/目的地や探索条 件が同じであっても、参考ルートが異なる場合があります。
- ●ルート探索中に車のエンジンスイッチを0(OFF)に入れると、ルート探索を中断します。

### **細街路探索について**

細街路(主要市区町村道路)では【時間規制道路を考慮する ボタンを選択して表示灯を点灯させても 一方通行の時間規制はルートの探索に加味しません。

※市街地図の収録エリアおよび細街路探索エリアにつきましては、298~301ページをご覧ください。

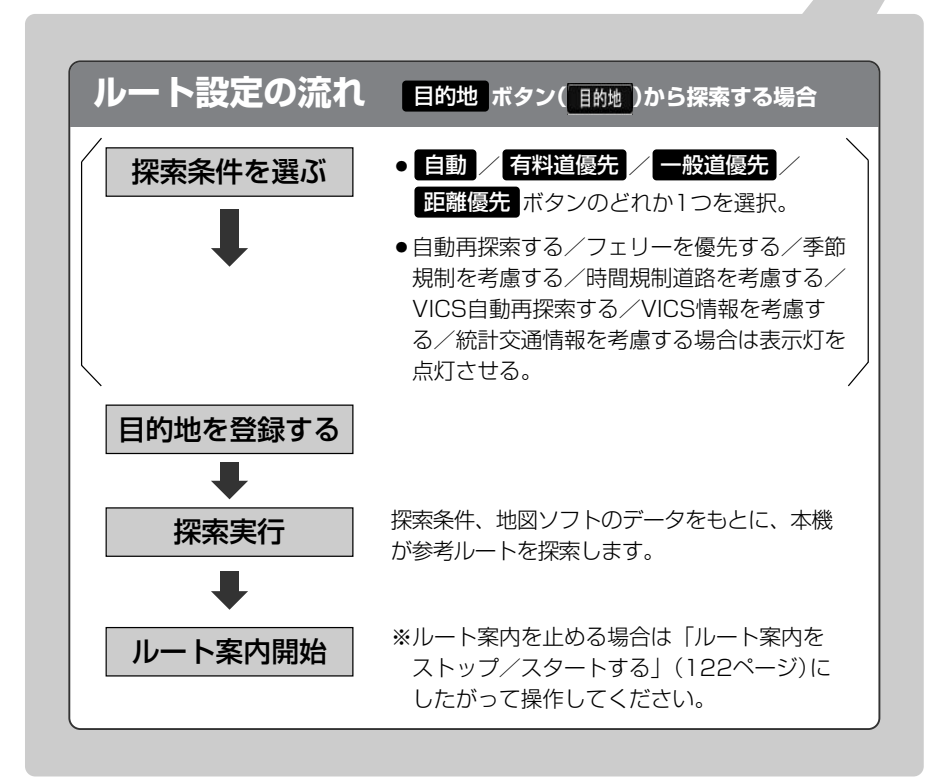

# <span id="page-38-0"></span>**1ルート探索・複数ルート探索をする(1)**

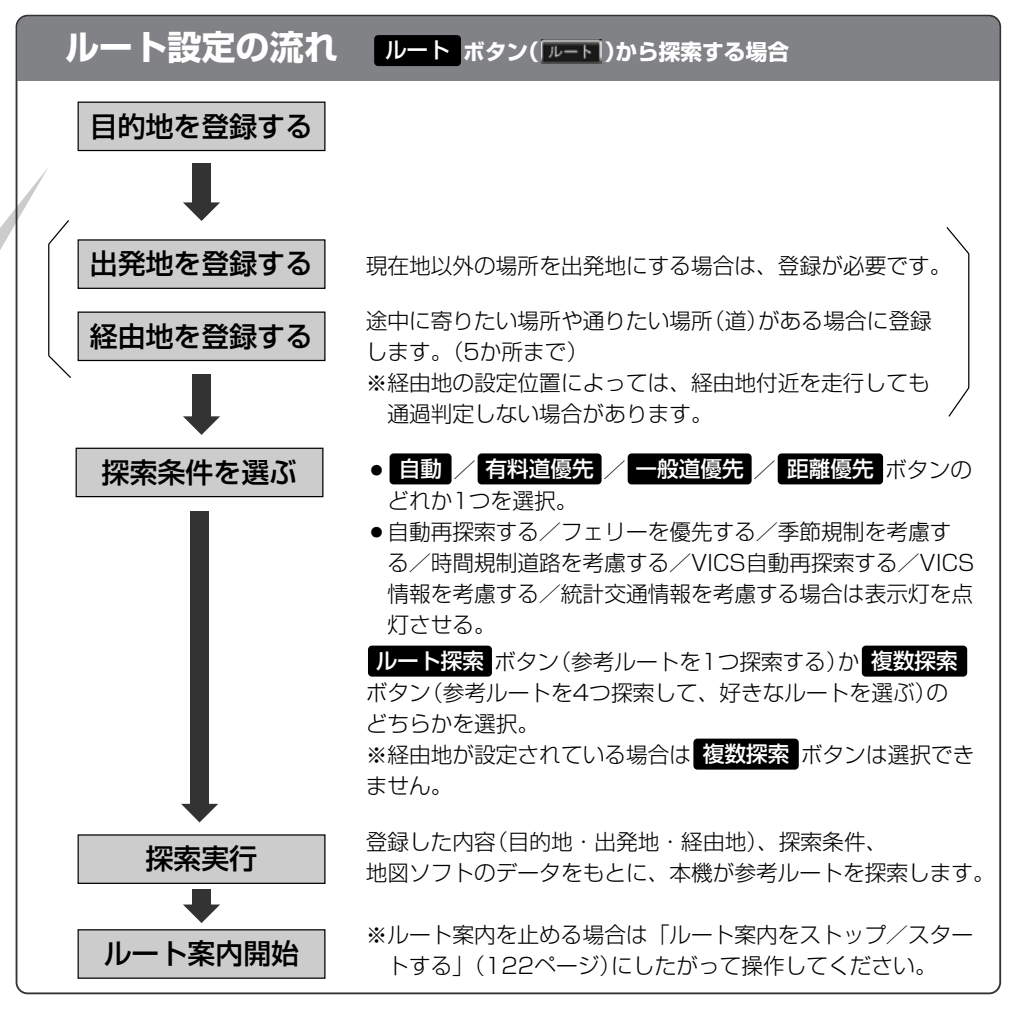

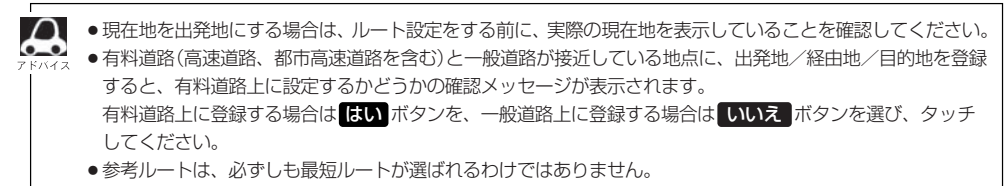

交通規制の変更などにより、実際には参考ルートが通れない場合があります。 八注意 この場合は、実際の交通規制にしたがって走行してください。

<span id="page-39-0"></span>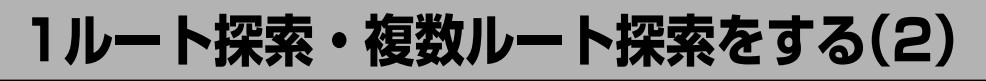

**1ルート探索をする**

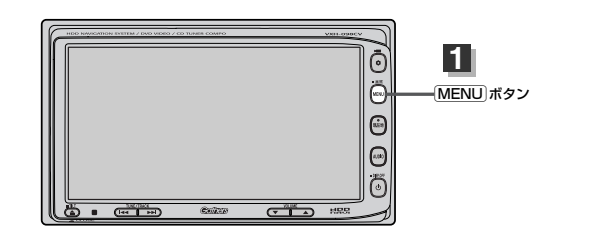

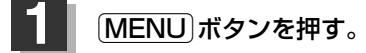

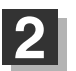

2 ■ 目的地画面から選択する場合

目的地 ボタンをタッチし、検索方法を選択してタッチする。

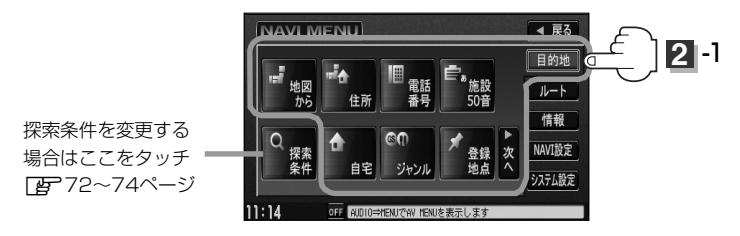

■ ルート編集画面から選択する場合

ルート ボタンをタッチし、 ルート編集 ボタンをタッチする。 ルート編集画面が表示されたら、 エポタンをタッチする。

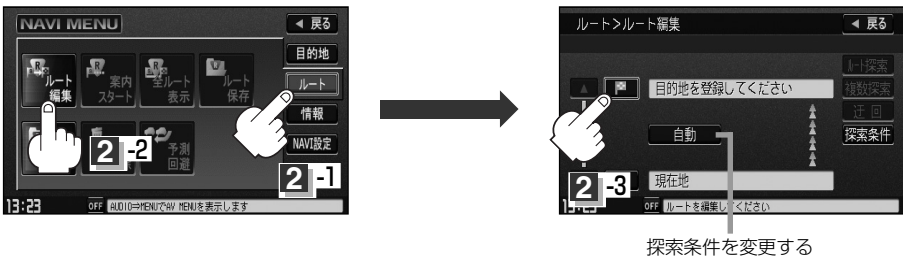

場合はここをタッチ z121ページ

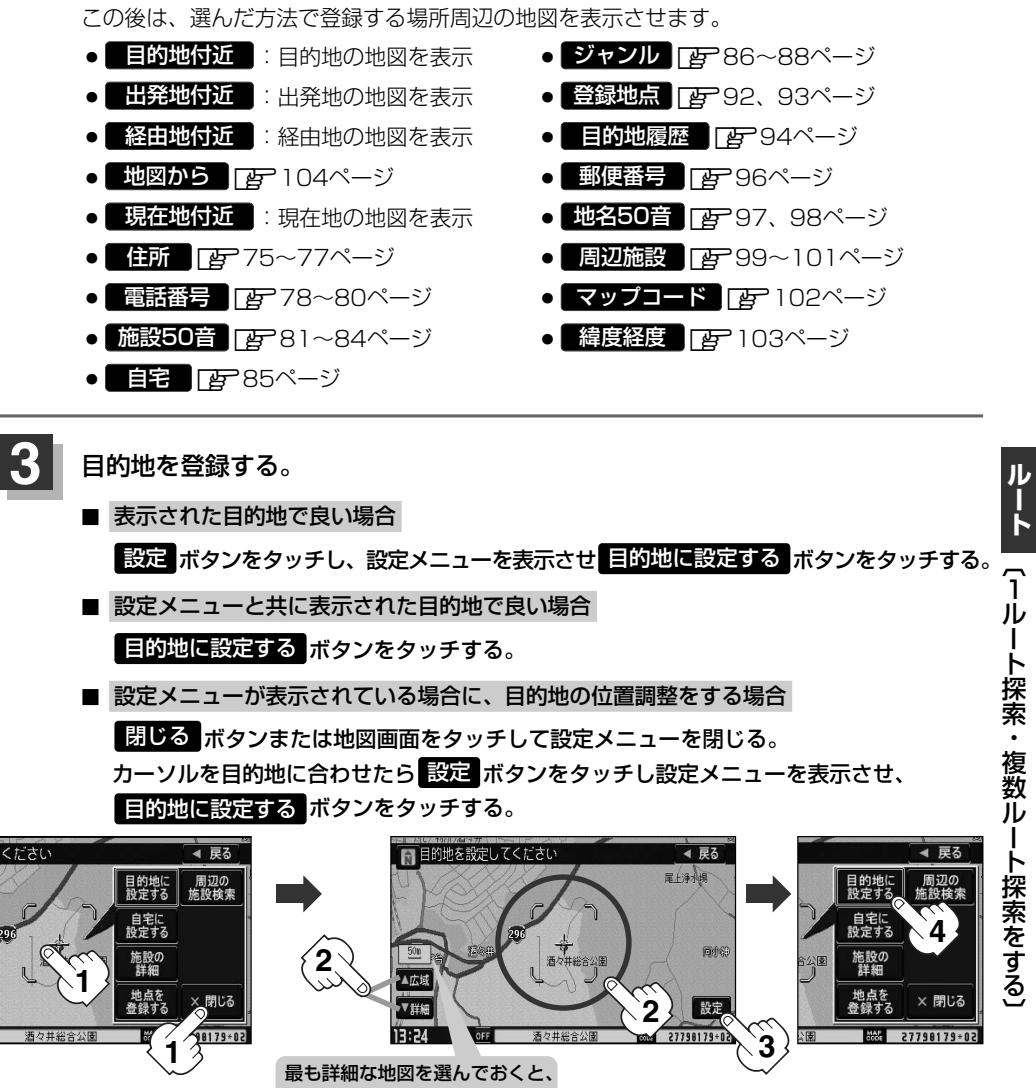

- 位置の誤差が少なくなるよ!
- :● <mark>上的地</mark> ボタンから探索した場合、目的地にゴールマーク( |**ぬ** ) が表示された後、現在設 定されている探索条件でルート探索が開始されます。ルート探索が完了すると、ルート案 内画面が表示されます。

※到着地点情報が表示されたときは、112ページのアドバイスをご覧ください。

● ルート ボタンから探索した場合、目的地を登録すると、ルート編集画面に戻ります。 ルート探索 ボタンをタッチすると、目的地にゴールマーク( |<mark>ぬ</mark>) が表示された後、現在 設定されている探索条件でルート探索が開始されます。ルート探索が完了すると、ルート 案内画面が表示されます。

### **4 1ルート探索・複数ルート探索をする(3)**

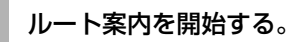

※探索条件を変える場合は、Quickメニューを表示 させ 事探索 ボタンをタッチし、表示された探索 条件の中から選択します。

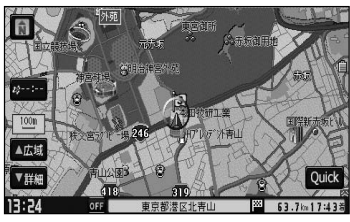

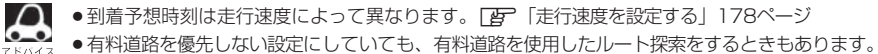

● <mark>目的地</mark> ボタンから探索して目的地を登録するとき、選択した場所に 「出入り口情報」 や 「提携駐車場情報」 などの到着地点情報がある場合はメッセージが表示されます。 はい ボタンを選択すると情報リスト画面が表 示され、リストを選択すると情報画面を表示して情報の確認をすることができます。 LNLX ポタンを選択 すると、ルート探索完了後、ルート案内を開始します。

<span id="page-42-0"></span>**複数ルート探索をする**

表示された参考ルート(自動/有料道/一般道/距離)の中からお好みのルート案内を開始することが できます。

※複数ルート探索はトップメニューの ルート ボタンより操作します。

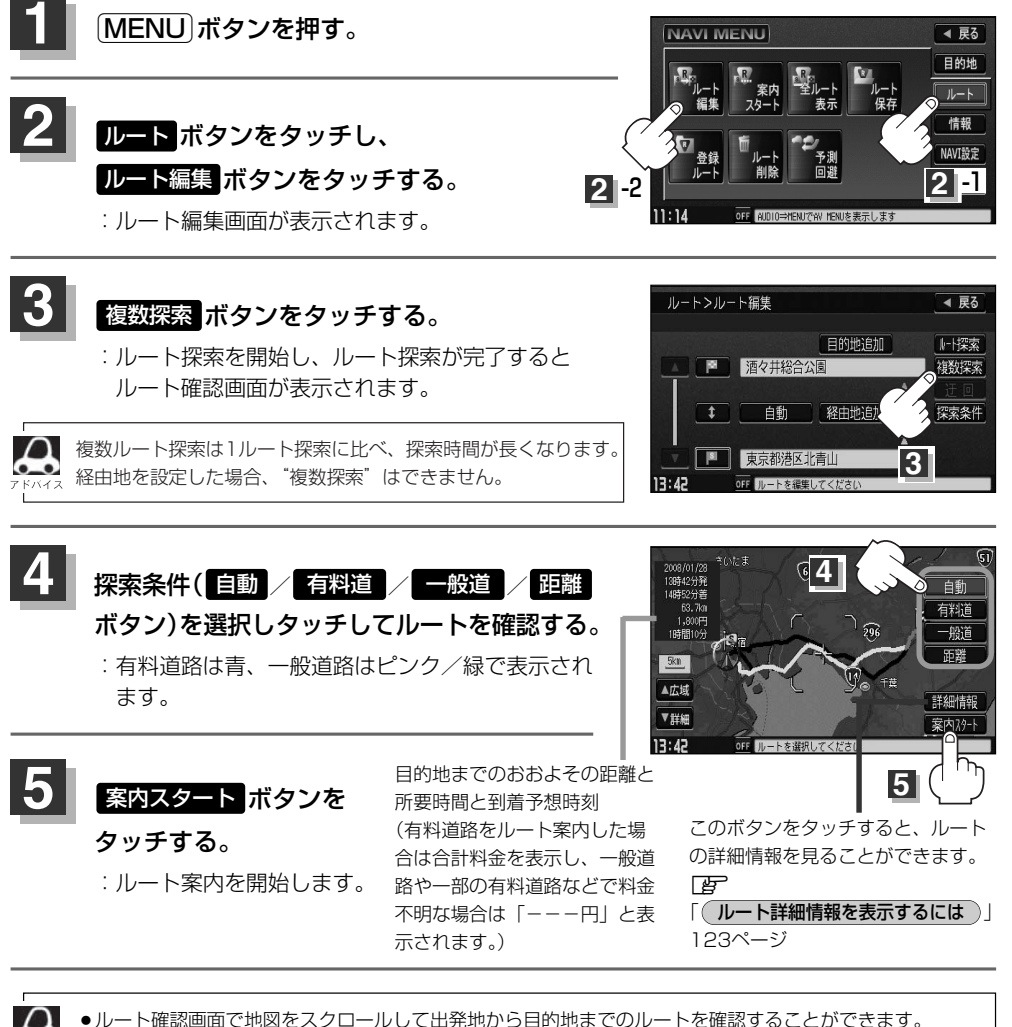

- **[写] [ 地図を動かす(地図スクロール)** ] 55ページ ●到着予想時刻は走行速度によって異なります。[g]「走行速度を設定する」178ページ ●有料道路を優先しない設定にしていても、有料道路を使用したルート探索をするときもあります。
- ●出発地(現在地)または目的地の変更や出発地と目的地の入れ替えなどは手順 8 で 複数探索 ボタンをタッチ する前に設定できます。「AP 「ルートを変更する」114~121ページ

**ル ー ト**  $\overline{\phantom{0}}$ 1 ル ー ト 探 索 ・ 複 数 ル ー ト 探 索 を す る 〕

## <span id="page-43-0"></span>**ルートを変更する(1)**

設定したルートを修正して、新しいルートを探索することができます。 出発地の変更、目的地の変更、経由地の追加/変更/削除、経由地/目的地の入れ替え、探索条件の 変更ができます。

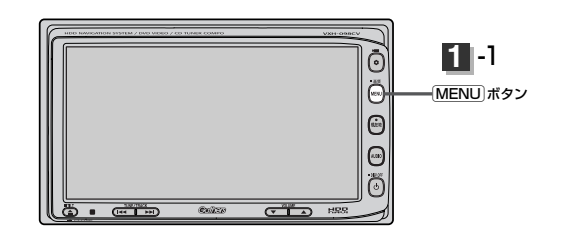

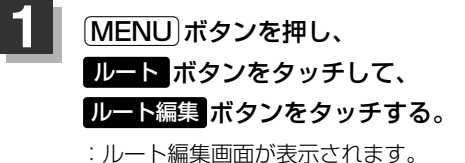

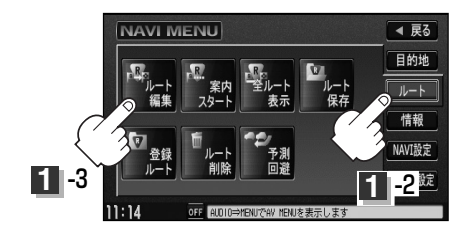

### 2 登録内容を変更する。

出発地の変更 (現在地以外を出発地にする)

- ① ボタンをタッチする。 (新しい出発地を登録する。)
- ② ふき出し表示の中から 変更 ボタンをタッチする。
- ③ 表示されたメニューの中から、地図を 探す方法を選択してタッチする。 (z111ページ) :周辺の地図を表示します。

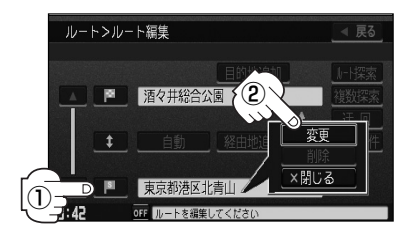

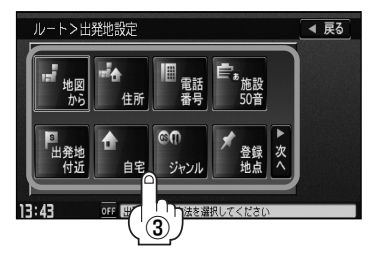

- ④ 出発地を登録します。
	- 表示された出発地で良い場合. 設定 ボタンをタッチし、設定メニューを表示させ 出発地に設定する ボタンを タッチする。

■ 設定メニューと共に表示された出発地で良い場合

出発地に設定する ボタンをタッチする。

■ 設定メニューが表示されている場合に、出発地の位置調整をする場合

閉じる ポタンまたは地図画面をタッチして設定メニューを閉じる。 カーソルを出発地に合わせたら <mark>設定</mark> ボタンをタッチし、設定メニューを表示させ 出発地に設定する ボタンをタッチする。

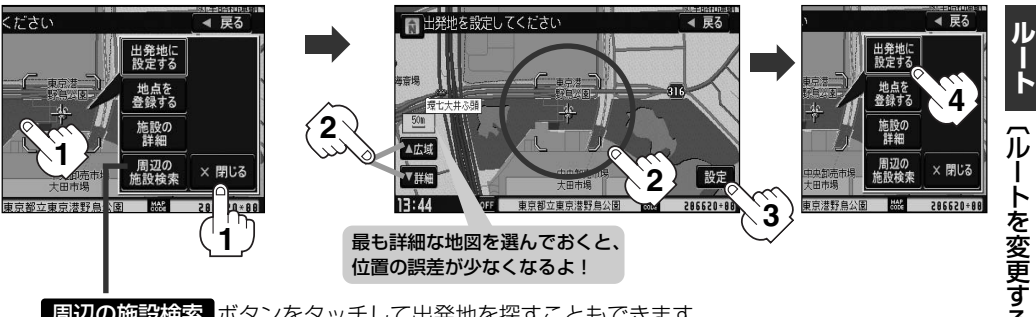

周辺の施設検索 ボタンをタッチして出発地を探すこともできます。 (操作方法については Dep 99ページ手順 | 4 | を参照してください。)

:ルート編集画面に戻ります。

## <span id="page-45-0"></span>**ルートを変更する(2)**

(目的地の変更)

- ① ■■ボタンをタッチする。
- ② 新しい目的地を登録する。 登録のしかたは、( **出発地の変更** ) ( 1 1 4ページ) 2~3)を参照。
- ③ 目的地を登録します。
	- 表示された目的地で良い場合 設定 ボタンをタッチし、設定メニューを表示させ <mark>目的地に設定する</mark> ボタンを タッチする。

 $\textcircled{\scriptsize{1}}$ 

ルートンルート編集

■ 酒々井総合公園

■ 東京都港区北青山 OFF III. L大道生しテスト

+ 自動 経由地追加

◀ 戻る

上探索

複数探索

探索条件

目的地追加

- 設定メニューと共に表示された目的地で良い場合 目的地に設定する ボタンをタッチする。
- 設定メニューが表示されている場合に、目的地の位置調整をする場合.

閉じる ポタンまたは地図画面をタッチして設定メニューを閉じる。 カーソルを目的地に合わせたら <mark>設定</mark> ボタンをタッチし、設定メニューを表示させ 目的地に設定する ボタンをタッチする。

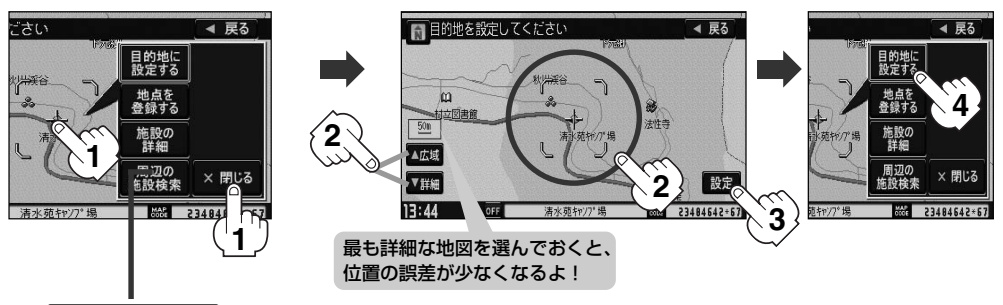

周辺の施設検索 ボタンをタッチして目的地を探すこともできます。 (操作方法については Dep 99ページ手順 2 あを照してください。)

:ルート編集画面に戻ります。

### <span id="page-46-0"></span>目的地の追加

追加する地点を目的地にし、すでに設定されている目的地を経由地にすることができます。

- (1) 目的地追加 ボタンをタッチする。
- ② 新しい目的地を登録する。

登録のしかたは、( **出発地の変更** ) (114ページ) (3)を参照。

③ 目的地を登録します。

登録のしかたは、(<mark>目的地の変更</mark>)(116ページ) インスタンスタンスタンスタンスタンスタンの地域<br>コード (3)を参照。

:目的地を追加し、ルート編集画面に戻ります。

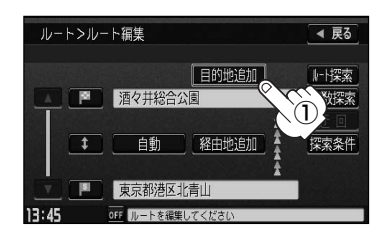

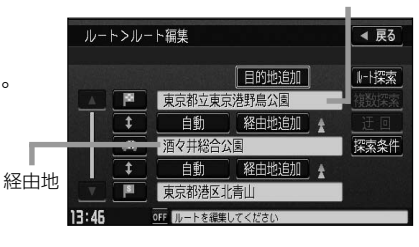

#### (経由地の追加)

① 追加する場所の <mark>経由地追加</mark> ボタンをタッチ 社会選出の地の間に追加する場合 する。

② 表示されたメニューの中から、経由地の 地図を探す方法を選択してタッチする。 (z111ページ)

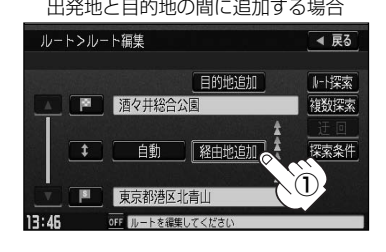

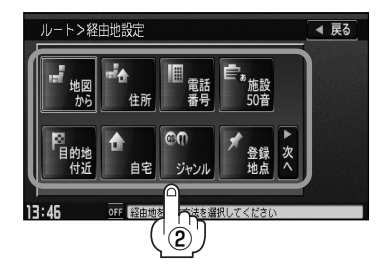

**ル**

### **ルートを変更する(3)**

③ 経由地を登録します。

- 表示された経由地で良い場合. <mark>設定</mark> ボタンをタッチし、設定メニューを表示させ <mark>経由地に設定する</mark> ボタンを タッチする。
- 設定メニューと共に表示された経由地で良い場合 経由地に設定する ボタンをタッチする。
- 設定メニューが表示されている場合に、経由地の位置調整をする場合.

閉じる ポタンまたは地図画面をタッチして設定メニューを閉じる。 カーソルを経由地に合わせたら <mark>設定</mark> ボタンをタッチし設定メニューを表示させ、 経由地に設定する ボタンをタッチする。

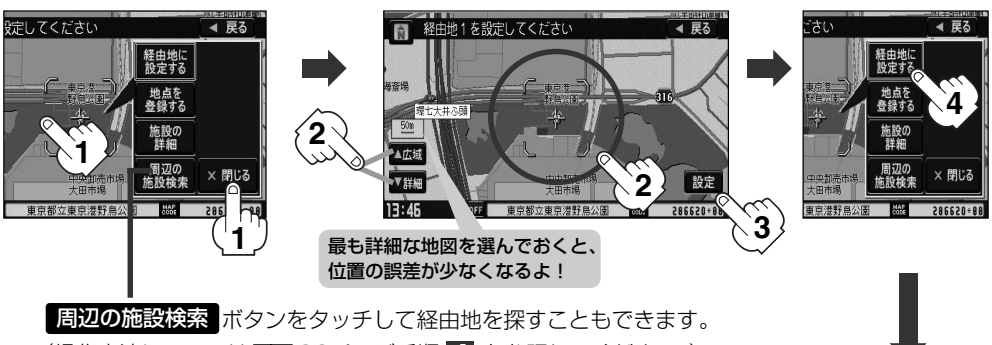

(操作方法については Dep 99ページ手順 2 あを照してください。)

:経由地が追加され、ルート編集画面 に戻ります。

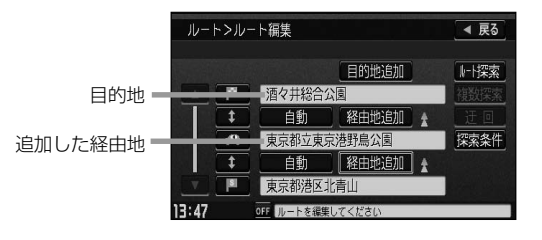

ルート案内中に経由地の追加を目的地画面から追加することができます。

1 MENUポタンを押し、 <u>目的地</u> ボタンをタッチする。

:周辺の地図を表示します。

- ② 表示されたメニューの中から検索方法を 選択してタッチする。
- ③ 経由地を登録します。

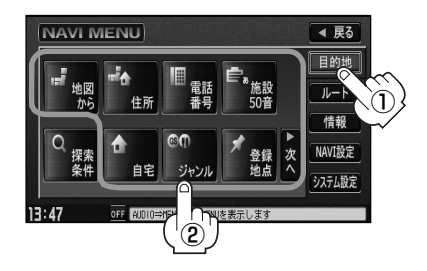

- 表示された経由地で良い場合 <u>設定</u> ボタンをタッチし、設定メニューを表示させ <mark>経由地を追加する</mark> ボタンを タッチする。
- 設定メニューと共に表示された経由地で良い場合.

経由地を追加する ボタンをタッチする。

■ 設定メニューが表示されている場合に、経由地の位置調整をする場合.

<mark>閉じる</mark> ボタンまたは地図画面をタッチして設定メニューを閉じる。 カーソルを経由地に合わせたら <mark>設定</mark> ボタンをタッチし設定メニューを表示させ、 経由地を追加する ボタンをタッチする。

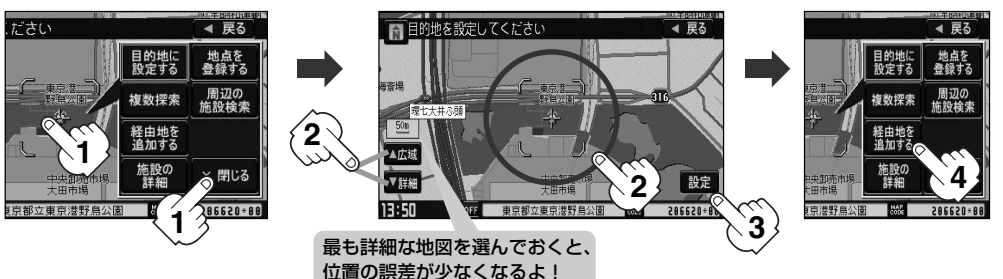

④ ボタンをタッチする。 追加

:ルート探索を開始します。ルート探索が完了 すると、ルート案内を開始します。

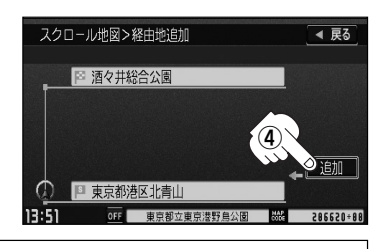

- ●となりあう経由地間の距離が短すぎると、経路探索機能が正常に働かない場合があります。
	- ●経由地は5か所まで登録できます。
	- ●すでに通過した区間には経由地を登録することはできません。

●地図画面または Elipiil ボタンから経由地を追加する場合、ルート案内を停止していると 経由地を追加する ボタンは表示されません。

**ル**

### <span id="page-49-0"></span>**ルートを変更する(4)**

### 経由地の変更/削除

- ① 変更/削除する経由地の ボタンを タッチする。
- ② 変更する場合.

変更 ボタンをタッチして、新しい経由地 を登録する。

登録のしかたは、( **経由地の追加**)(1 1 7、1 1 8ペ ージ)を参照。

■ 削除する場合

ボタンをタッチする。 削除

- :地点を削除するかどうかのメッセージが表示 されるので、<mark>ほい</mark> ボタンをタッチすると、 地点を削除し、ルート編集画面に戻ります。
- ※変更/削除を中止する場合は、 閉じる ボタンをタッチしてください。

### (経由地/目的地など地点の入れ替え)

① 入れ替えしたい場所の ボタンをタッチする。 1

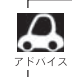

すでに通過した経由地の変更・入れ替えはできません。

経由地1を選んだ場合

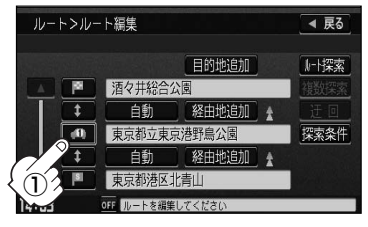

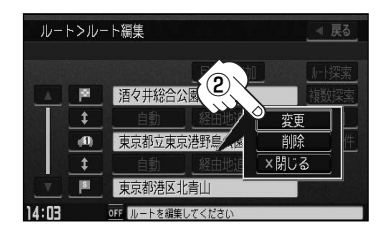

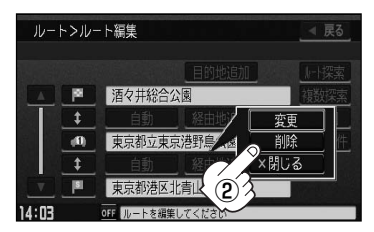

経由地1と目的地を入れ替える場合

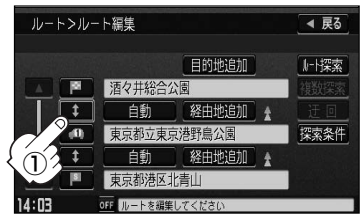

<span id="page-50-0"></span>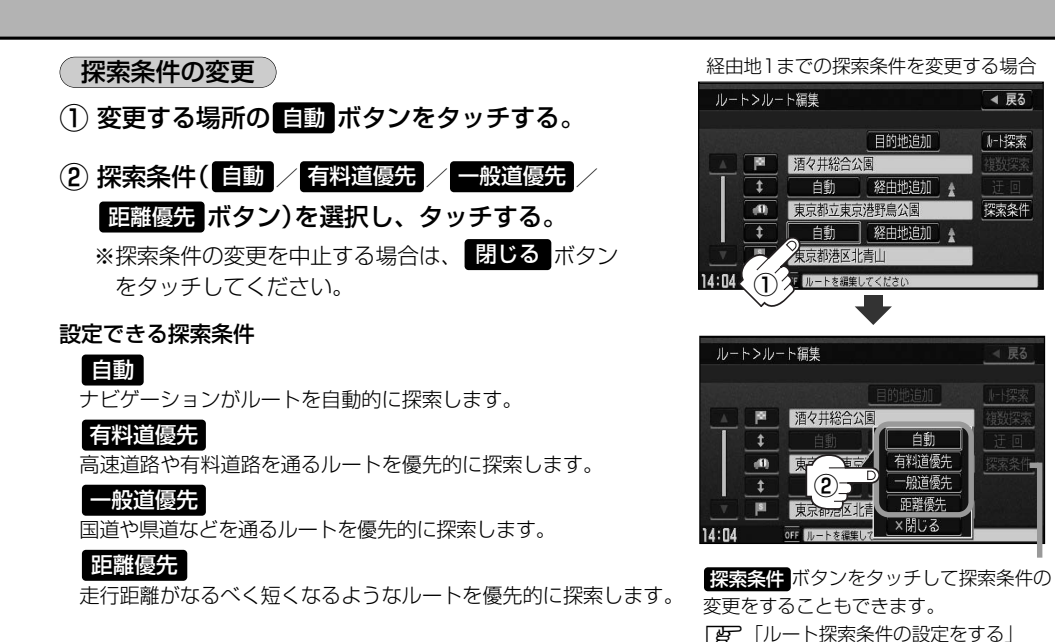

**ー ト**  $\overline{\phantom{0}}$ ル ー ト を 変 更 す る 〕

72~74ページ

**ル**

#### ● 距離優先 ボタンを表示させると、細い道路ばかり通ったり、有料道路の乗り降りを繰り返すルートにな ることがあります。

● 距離優先 ボタンで探索させた場合でも、出発地、目的地の近くでは、安全のため通りやすい基本道路を 優先するので距離優先とならない場合があります。また、細街路は、通行の安全上、最短ルートとならな い場合があります。

### る ルート探索を開始する場合は、<mark>ルート探索 または 複数探索</mark> ボタンを選択し<br>*A ... -* - - -タッチする。

■ フルート探索 ボタンを選択した場合. ルート探索が完了すると、ルート案内を開始します。

■ 複数探索 ボタンを選択した場合 ルート探索が完了すると、4つのルートの選択画面になります。好きなルートを選択し、 案内スタート ボタンをタッチすると、ルート案内を開始します。

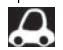

- ●複数ルート探索は1ルート探索に比べ、探索時間が長くなります。
- ●経由地を設定したときは、 複数探索 ボタンは選択できません。
	- 到着予想時刻は走行速度によって異なります。 z「走行速度を設定する」178ページ
	- 有料道路を優先しない設定にしていても、有料道路を使用したルート探索をするときもあります。

# <span id="page-51-0"></span>**ルート案内をストップ/スタートする**

### よく知っている道など案内が必要ないときは音声案内と画面表示を一時的にやめたり、設定したルー トの案内を再び開始させることができます。

※一度もルート探索をしていない場合は選択できません。「AP 「1ルート・複数ルート探索をする」 109~113ページを参考にルート探索をしてください。

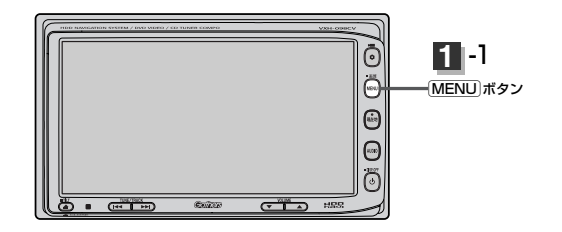

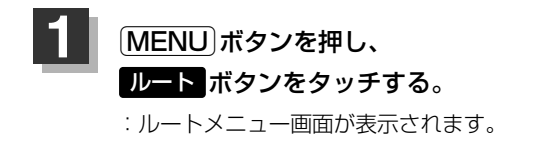

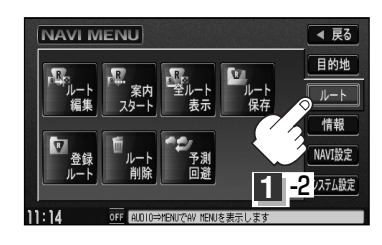

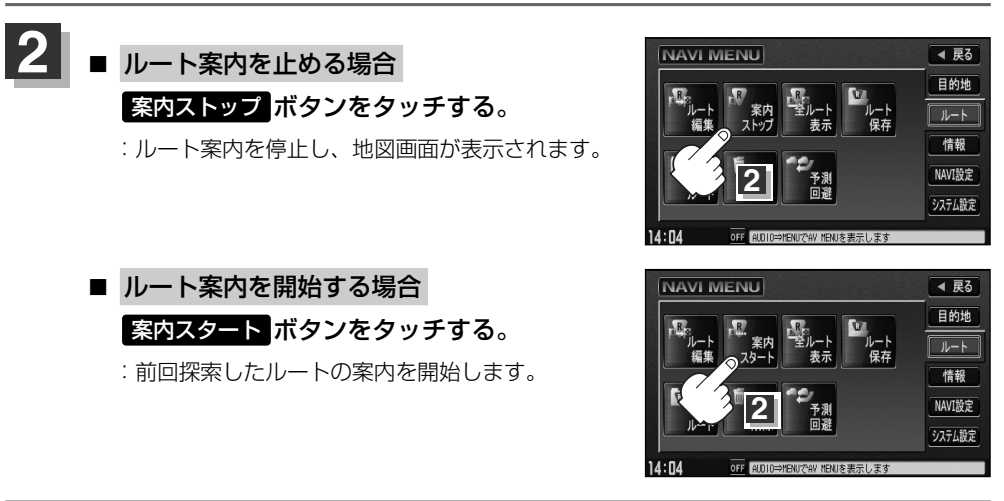

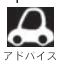

●Quickメニュー( Quick ボタン)の 案内ストップ / 案内スタート ボタンでも案内をストップ/スター トすることができます。(タッチするたびに表示が切り替わります。)

●ルート案内をやめても、探索されたルートは次にルートを探索したり、ルートの変更をしたり、保存ルー トを呼び出したりするまでは保存されています。

# <span id="page-52-0"></span>**現在のルートを表示する(1)**

設定したルート(出発地から目的地まで)を全画面に表示させて確認することができます。

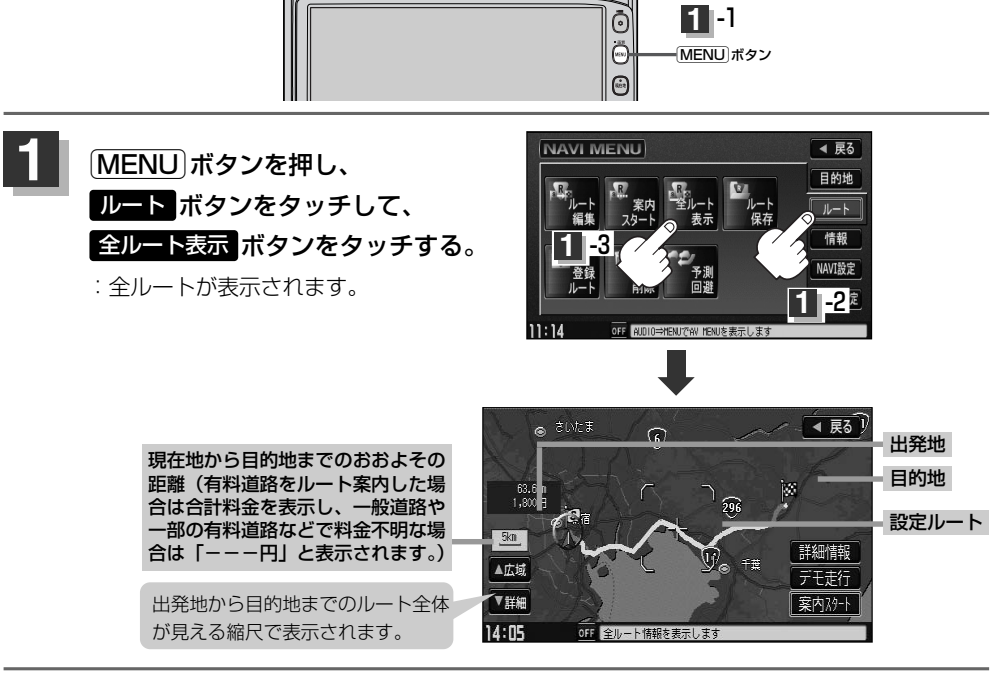

### 見終わったら・・・

**2**

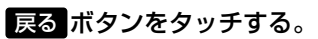

:メニュー画面に戻ります。

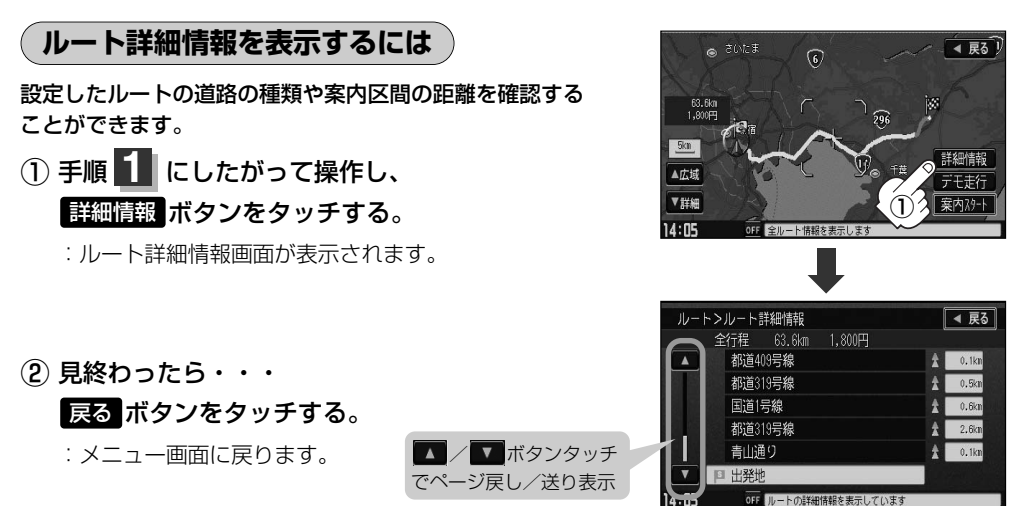

# **現在のルートを表示する(2)**

- $\boldsymbol{\mathcal{A}}$ ● 3Dビューのときでも、全ルート表示は平面地図画面で表示されます。
	- ¡ルートの一部が画面内に入りきらない場合があります。
	- ●地図をスクロールして出発地から目的地までのルートを確認することができます。 **[写] [ 地図を動かす(地図スクロール) ] 55ページ**
	- ●現在のルートに有料道路がある場合は、その目的地までの合計料金を表示し、一般道路や一部の有料道路 などで料金不明な場合は「---円」と表示されます。
	- ●ルート詳細情報画面では各区間ごとの料金を表示します。
	- ●デモ走行(134ページ)、ルート情報(194、195ページ)、音声案内(69、70ページ)など、 ルート案内走行を助ける様々な機能もあります。
	- ●設定ルートの色(ピンク/緑)を選ぶことができます。 ※どちらを選んだ場合も、有料道路は青色になります。 z「ルート案内画面の設定を変える」195ページ

# <span id="page-54-0"></span>**現在のルートを保存する**

設定したルートの地点と探索条件を20件まで保存することができます。保存したルート(登録ルート) は、ルート案内をすることができます。「些 「登録ルート」126、127ページ

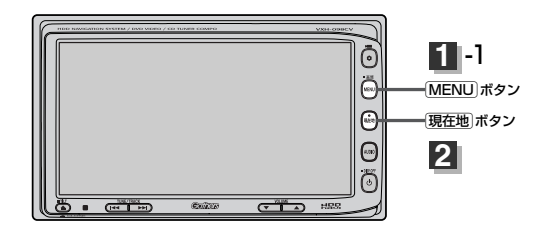

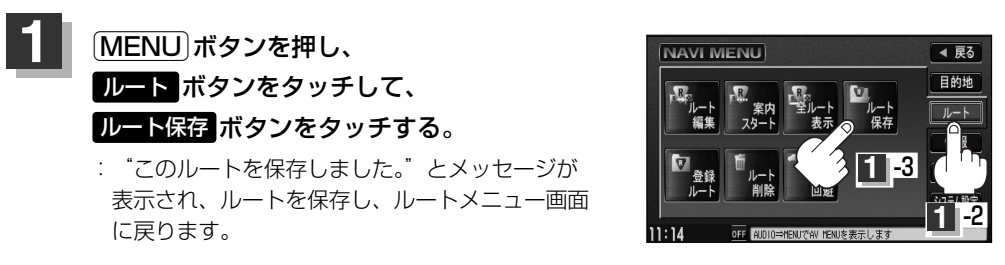

設定を終わるには・・・  $[\overline{\mathsf{H}}\overline{\mathsf{\underline{c}}}$ 在地 $]\vec{\pi}$ クンなどのサプトをタッチすると、現在地の地図画面に 戻る。 **2**

●ルート設定後、次のルートを探索したり、ルートの変更後再探索をしたり、保存ルートを呼び出したりす ると、そのルートは、自動的に消去されます。残しておきたいルートは、保存しておいてください。 ●手順 1 で、すでに設定したルートの地点と探索条件が20件保存されている場合は、"登録可能件数を超

えました。不要な登録内容を削除してください。 と表示されます。 ルート の 登録ルート ボタンを選択 し、不要なデータを削除してください。「保存したルートの削除」127ページ

### <span id="page-55-0"></span>**登録ルート(保存したルートの呼び出し)**

#### 保存したルートを呼び出して、ルート探索をすることができます。

※現在ルートを表示している場合は、そのルートは削除され、この呼び出ししたルートが表示されます。

あらかじめルートを保存しておきます。「写」「現在のルートを保存する」125ページ

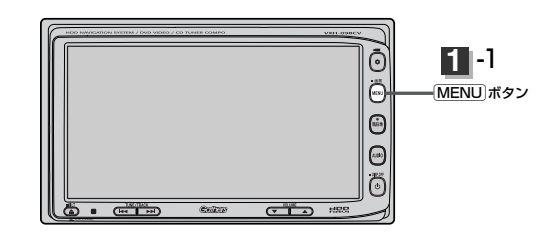

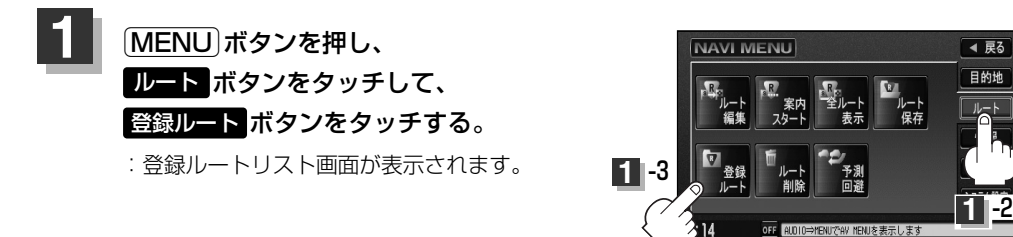

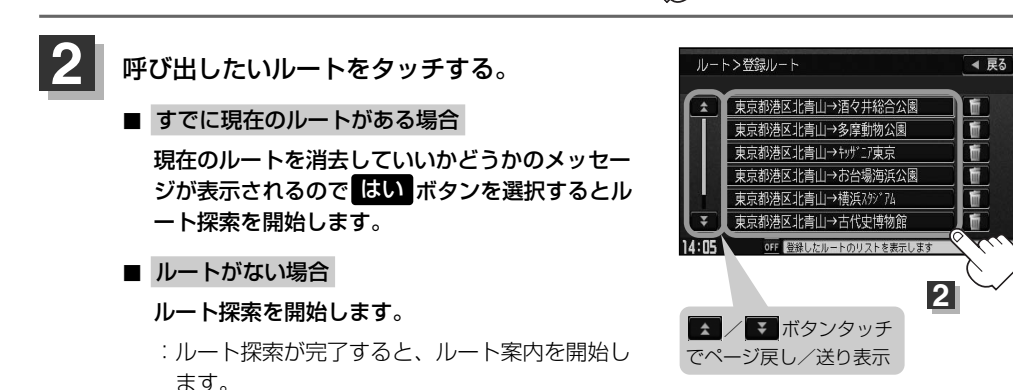

※保存したときの探索条件でルート探索されます。

### <span id="page-56-0"></span>**(保存したルートの削除)**

### 保存したルートを消去することができます。

あらかじめルートを保存しておきます。「写」「現在のルートを保存する」125ページ

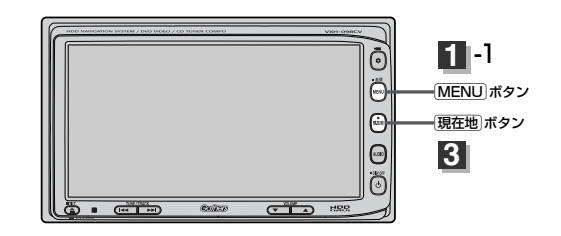

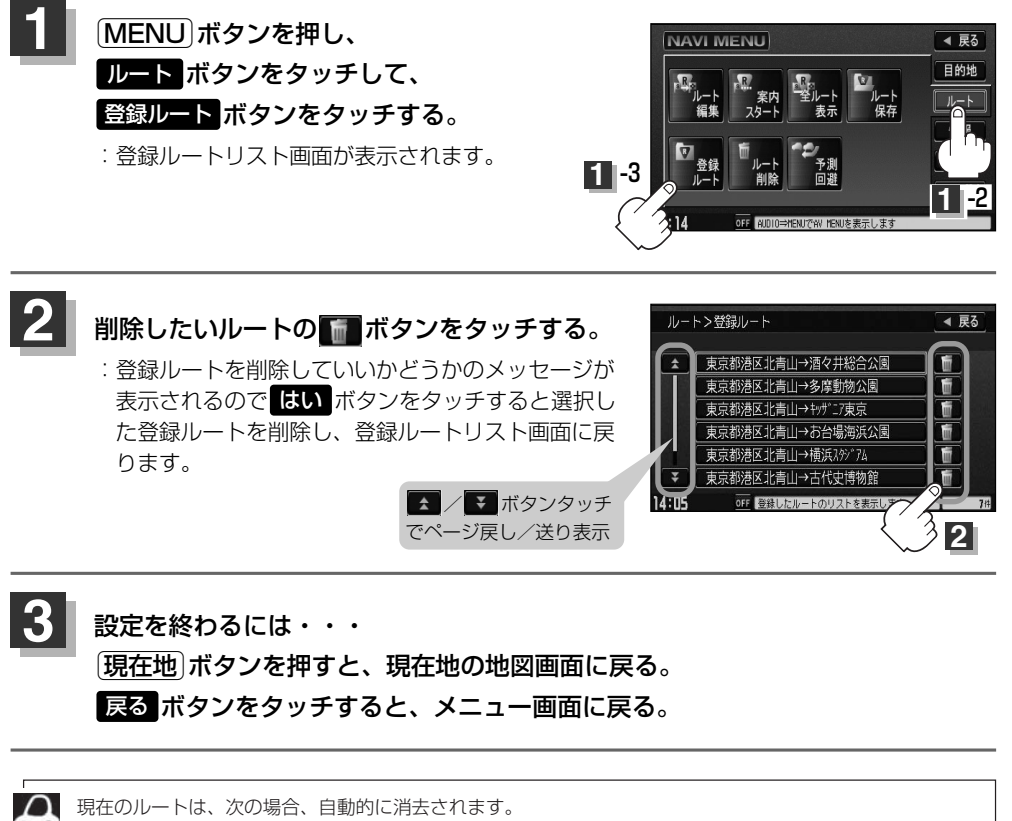

- ●ルート探索をして、あらたにルートを設定したとき
- ●ルートの変更をしたとき
- ●ルートの再探索をしたとき

## <span id="page-57-0"></span>**現在のルートを削除する**

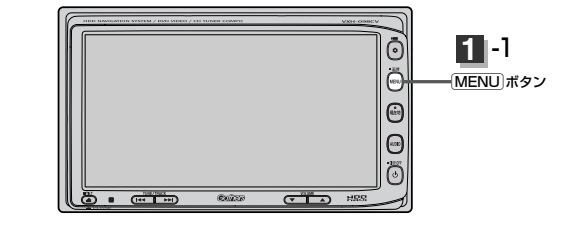

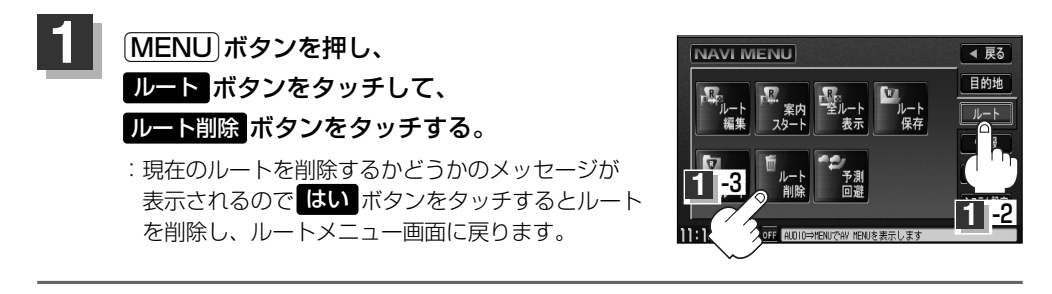

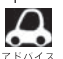

■■ 現在のルートは、次の場合、自動的に消去されます。

- ●ルート探索をして、あらたにルートを設定したとき
- ●ルートの変更をしたとき
- ¡ルートの再探索をしたとき

# <span id="page-58-0"></span>**渋滞予測ルート探索をする(1)**

本機に収録されている過去の渋滞統計データをもとに、設定したルート上の渋滞を予測して回避する ルート探索をすることができます。表示された参考ルートの中から出発時刻("現在時刻""指定日時" "30分後""1時間後""予測なし")によって、所要時間やルートの違いを確認することができます。

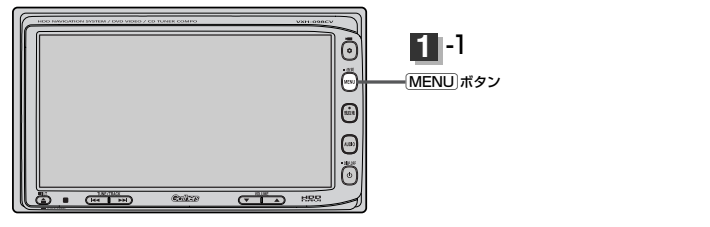

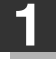

**MENUポタンを押し、** ルート ボタンをタッチして、 予測回避 ボタンをタッチする。

:予測回避選択画面が表示されます。

日時指定探索 ボタン)をタッチする。

2 | 設定したい項目( 現在時刻探索 /

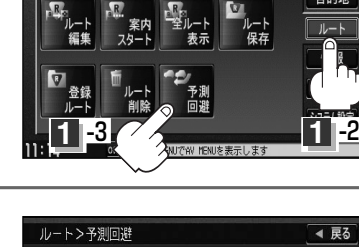

NAVI MENU

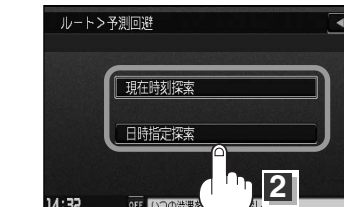

**ル ー ト**  $\overline{\mathbf{C}}$ 渋 滞 予 測 ル ー ト 探 索 を す る

 $\overline{\phantom{0}}$ 現 在 の ル ー ト を 削 除 す る 〕

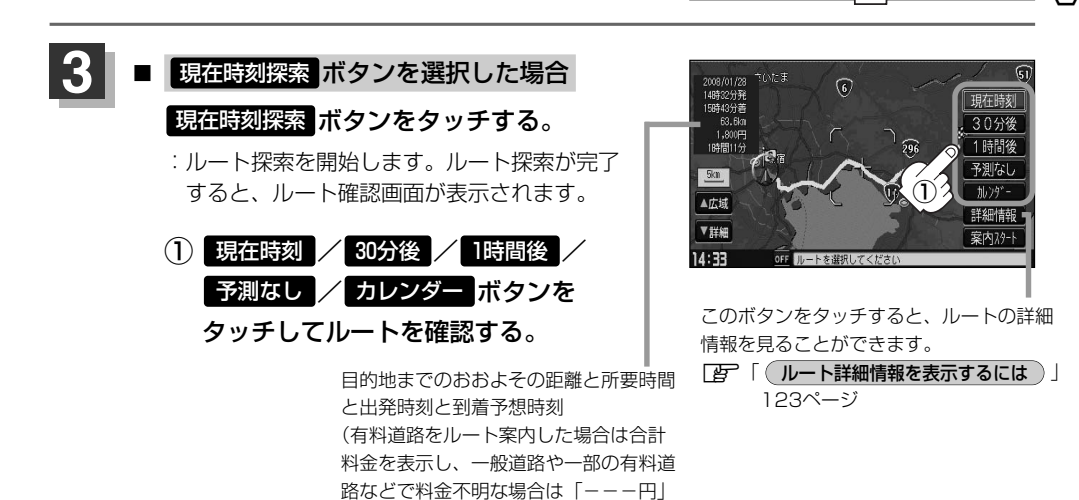

と表示されます。)

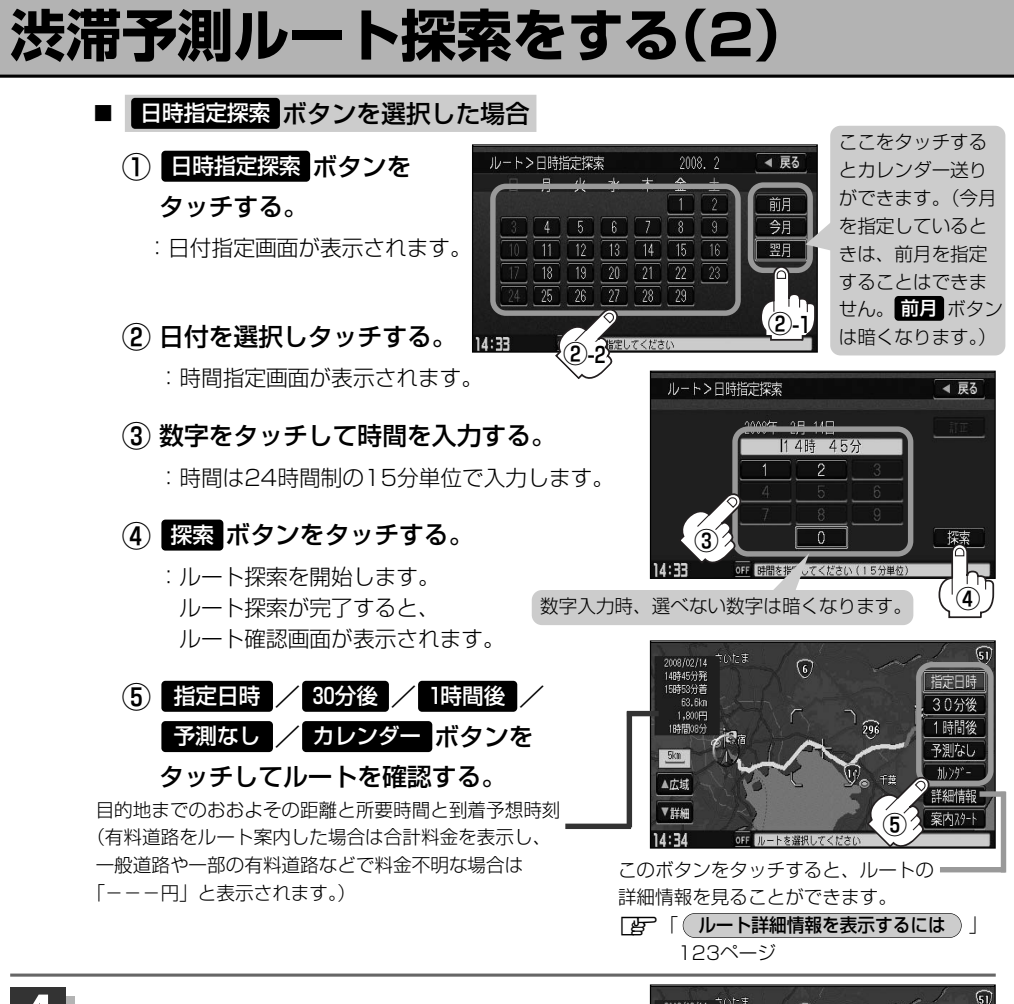

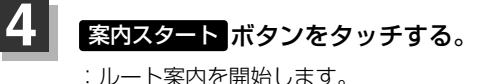

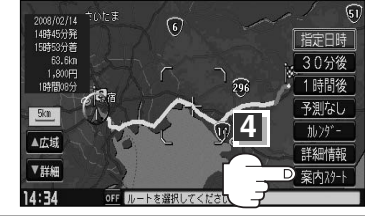

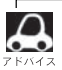

●到着予想時刻は指定した時刻によって異なります。

- ●日付指定画面と時間指定画面で過去の日付と時間を設定することはできません。
- ●ルート確認画面で地図をスクロールして出発地から目的地までのルートを確認することができます。
	- **[写] [ 地図を動かす(地図スクロール))」**55ページ
- ●ルート確認画面で カレンダー ボタンをタッチして、日時の変更をすることができます。130ページ手順 ②~④にしたがって操作してください。
- ●過去の渋滞状況をもとに渋滞を予測してルート探索するため、実際の渋滞を避けたルートになるとは限りません。
- ●各道路(一般道路/国道/有料道路)の平均走行速度を設定していても所要時間と到着予想時刻は 自動 ボ タンでルート探索された表示になります。「AP 「走行速度を設定する」178ページ
- ●出発地と目的地との距離が長い場合、経由地を多く登録している場合は、ルート探索に時間がかかります。

# <span id="page-60-0"></span>**ルートから外れてしまったら…(再探索)**

本機はルート案内走行時に設定ルートから外れると自動的に再探索(リルート)するように初期設定さ れていますが(「Aマ2ページ)、再探索しない設定にしている場合にルート案内走行時に設定ルート から外れてしまった場合、下記の手順(手動)で、現在地から目的地までの参考ルートを再探索するこ とができます。

再探索が完了すると、古いルートが消えて、新しいルートが表示されます。

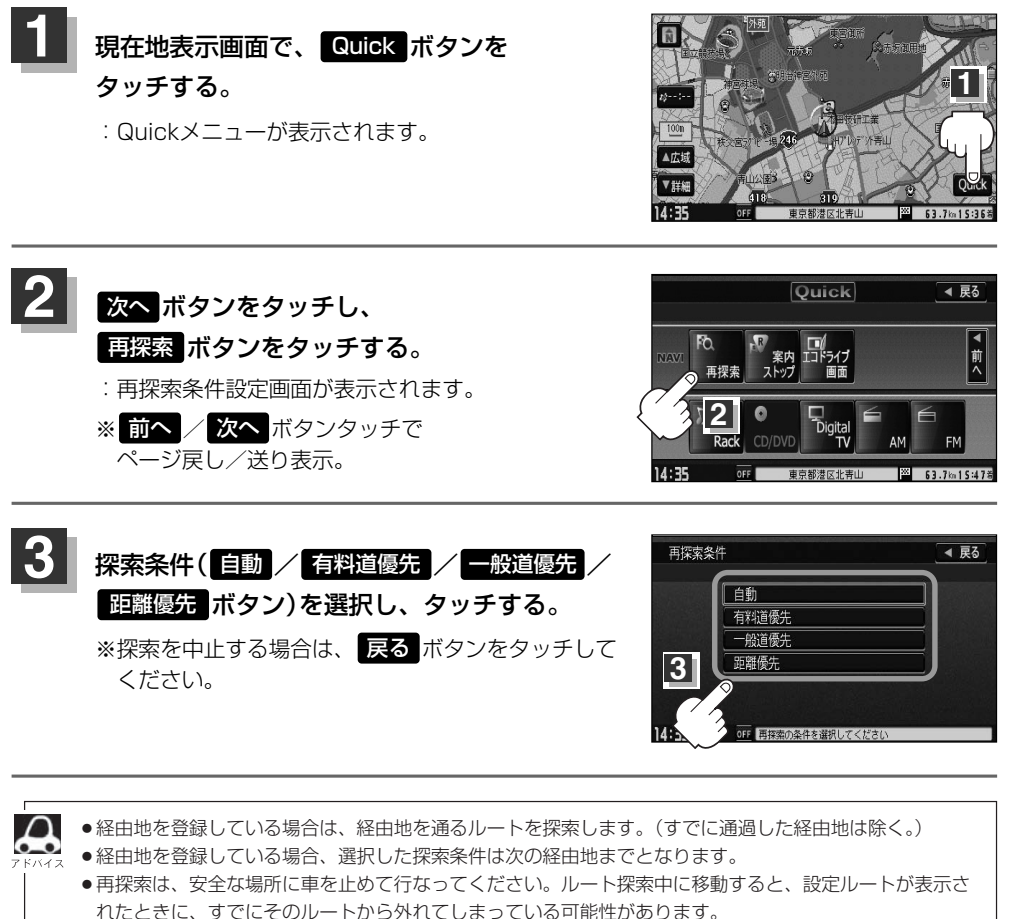

●高速道路上や中央分離帯のある道路で再探索をすると、GPS衛星電波の誤差により、再探索の出発地(現 在地)が反対車線に設定され、進行方向と逆のルートを表示する場合があります。

### <span id="page-61-0"></span>**前方の道が通れない…(迂回探索)**

ルート案内走行時に工事や渋滞などで前方の道が通れない場合、別の道を通るようにルートを一部修 正することができます。

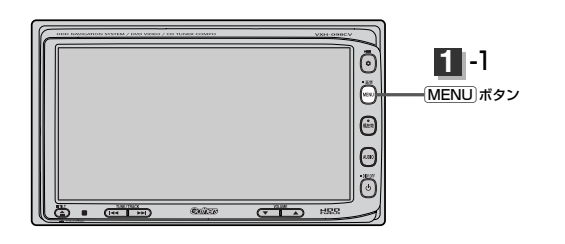

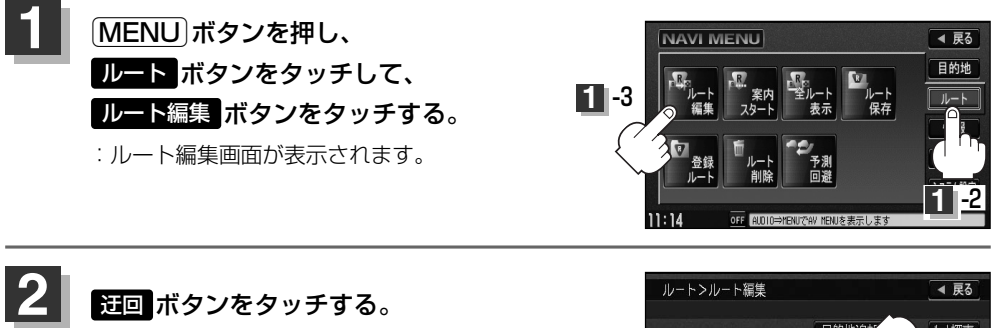

:迂回距離選択画面が表示されます。

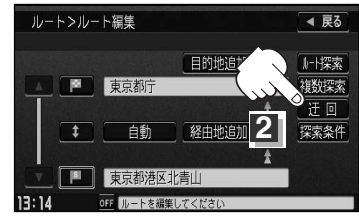

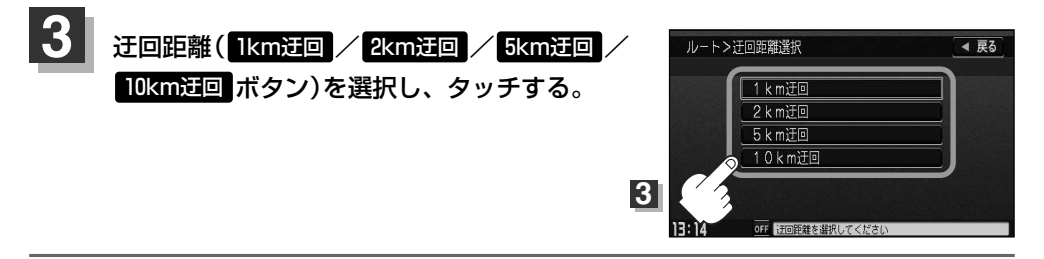

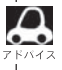

●保存ルートを呼び出してルート案内走行していた場合、保存されているルートは変わりません。

- ●迂回探索は、安全な場所に車を止めて行なってください。迂回探索中に移動すると、迂回ルートが表示さ れたときに、すでにそのルートから外れてしまっている可能性があります。
- ●他の道がない場合や探索した迂回路が極端に遠回りになる場合は、現在のルートをそのまま表示する場合 があります。
- ●経由地を登録している場合は、経由地を通るルートを探索します。(すでに通過している経由地は除く。)

## <span id="page-62-0"></span>**渋滞地点を確認する**

設定したルート上に渋滞/規制がある場合、渋滞/規制地点を表示して確認することができます。

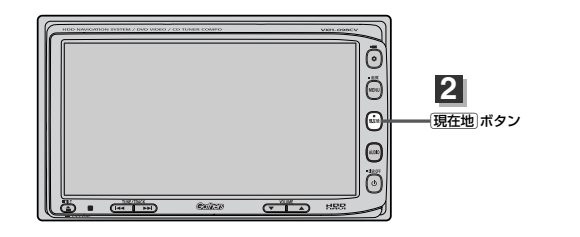

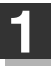

**2**

### 現在地表示画面でVICSタイムスタンプ( mm ボタン)をタッチする。

:音声案内とともに渋滞/規制地点が表示されます。

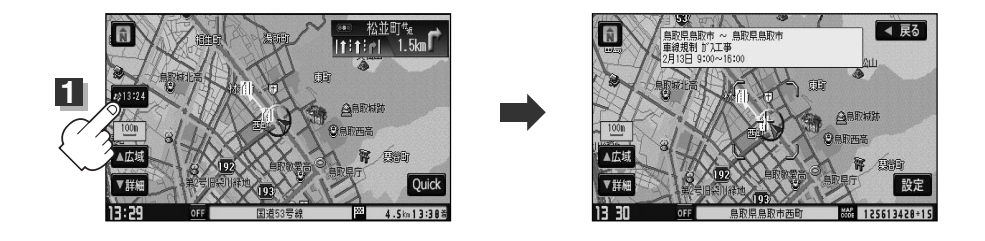

### 見終わったら・・・

### $[\overline{\mathsf{H}}\overline{\mathsf{\underline{c}}}$ 在地 $]\vec{\pi}$ クンなど、アクソをタッチすると、現在地の地図画面に 戻る。

- ●ルート上に渋滞/規制がない場合、VICSタイムスタンプ( 2013)4 ボタン)をタッチしても表示されません。 音声案内のみとなります。
	- ●渋滞地点は現在地から前方10km以内の一番近い渋滞/規制地点が表示されます。
	- ●Quickメニューに <mark>渋滞地点</mark> ボタンを登録すると、 Cuick → 渋滞地点 ボタンで、渋滞地点を確認するこ ともできます。 エー「Quickメニューの設定を変えるには」205、206ページ
	- ●ルート案内を停止している場合、VICSタイムスタンプ( 約324 ボタン)は選択できません。
	- ●FM多重の受信番組設定を 交通情報番組(VICS)を受信します ボタンに設定している場合のみ選択できま す。(一般情報スタンプ("FM一般")表示時は選択できません。) z「ルート案内をストップ/スタートする」122ページ z「受信する情報(交通情報/一般情報)を選ぶには」143、144ページ

**ル ー ト**  $\overline{\mathbf{C}}$ 渋 滞 地 点 を 確 認 す る 〕

 $\overline{\mathbf{C}}$ 前 方 の 道 が 通 れ な い  $\frac{1}{\sqrt{2}}$ 迂 回 探 索 )〕

### <span id="page-63-0"></span>**デモ走行をする**

設定したルートを画面に表示し、地図上でそのルートを走ってみることができます。(これをデモ走 行と呼びます。)あらかじめ設定しておけば、ルート情報表示(194、195ページ)、音声案内(69、 70ページ)をすることもでき、出発前に、前もってルートを確認するのに便利です。

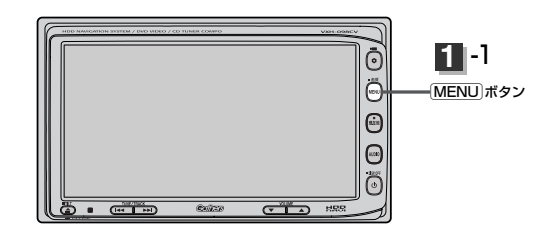

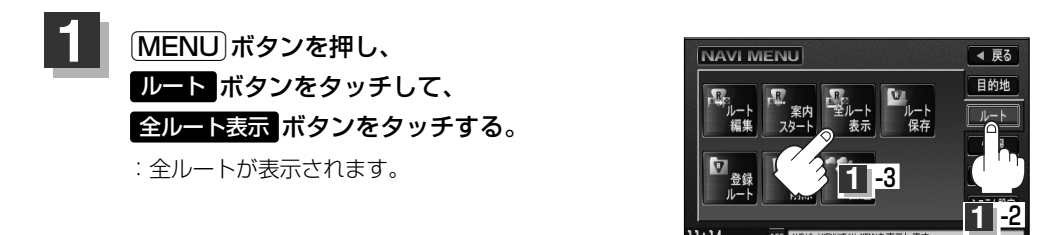

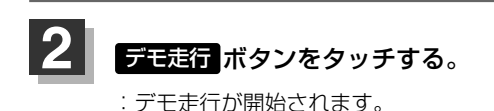

 $\bullet$  anti 4 戻る ൹ 63.6k  $-5x$ 洋細情報 A広域 王圭行 **2** ▼詳細 安内24-15:53

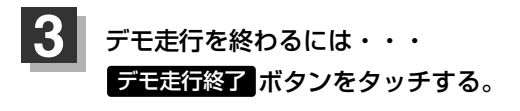

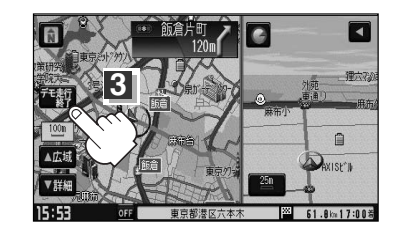

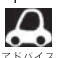

¡デモ走行時、交差点拡大をしない/音声案内が遅れる/自車マークが大きく移動することがありますが、 故障ではありません。

- ●デモ走行中の動作(操作など)は、実際の操作と異なります。(Quickメニューなどは操作できません。また、 軌跡の表示はしません。)
- 細街路の音声案内はデモ走行時のみとなります。
- ●手順 2で 詳細情報 ボタンをタッチすると、ルートの詳細情報を見ることができます。 <u>「</u>*皆* ̄| ( **ルート詳細情報を表示するには** )」 123ページ
- [MENII]ボタンを押して、デモ走行を終わることもできます。